مدرسة دير البلح الثانوية الصناعية **قسم الإلكترونيات الصناعية**

**ئكةحقل ئكلمضقى ئكلادلث Programming Logic Controller**

**(PLC)**

# الجانب التشغيلي للبرنامج **7S**

## **SIMATIC S7 Working with STEP 7**

**إعداد**

**محمد علي أبو حجر م. كمال نبهان أبو معيلق قسم الإلكترونيات الصناعية مشرف التعليم المهني والتقني**

**2002**

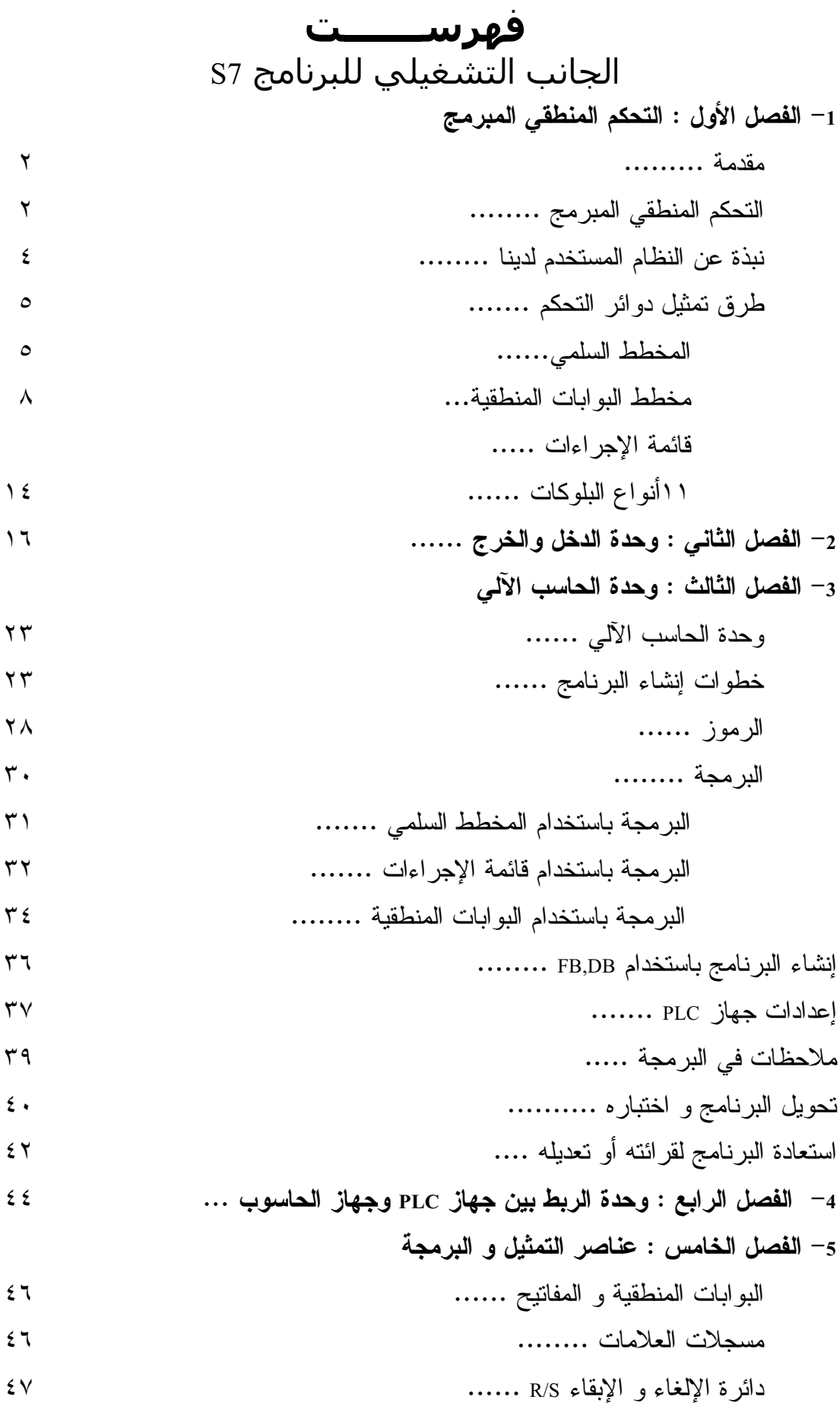

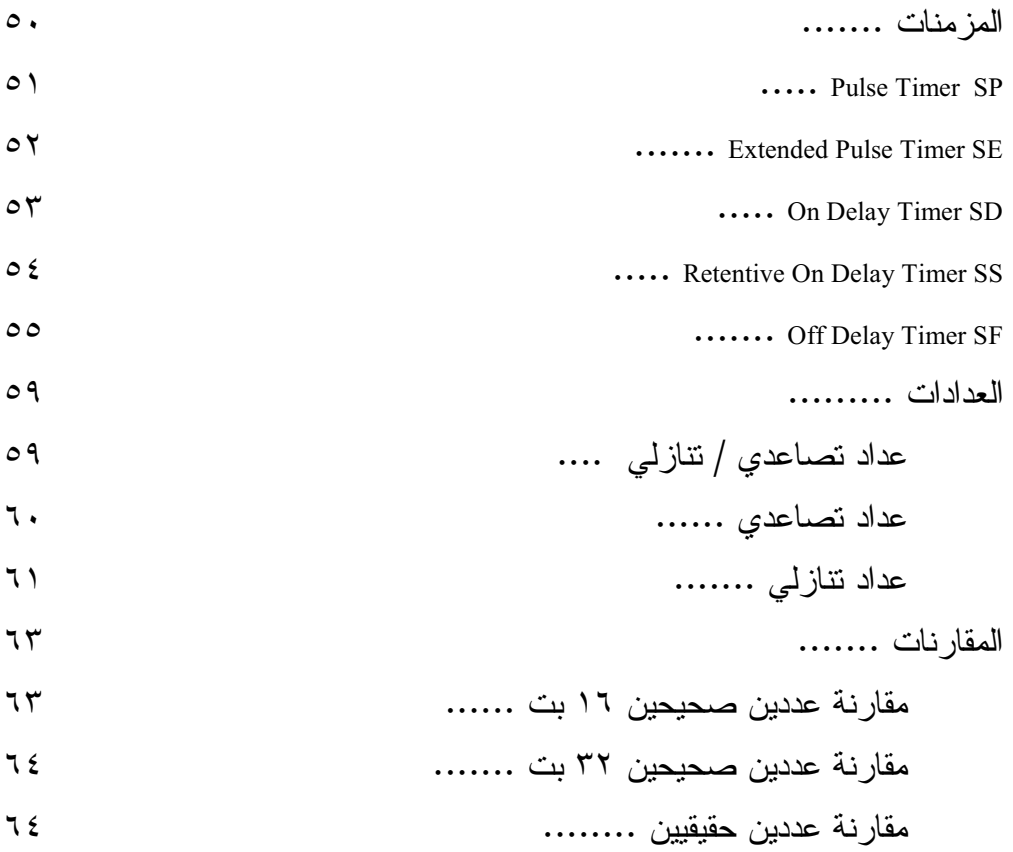

**الفصل الأول التحكم المنطقي المبرمج**

إن ظهور الحاسب الآلي (الكمبيوتر) كان أبرز عنصر في التقدم التكنولوجي الذي يشهده العالم الآن ، ولم يكتفي بظهور الحاسب فقط ولكن ثم الاتجاه إلى الاستفادة من الحاسب في جميع مجالات الحياة ، وقد نجح هذا الاتجاه بشكل ممتاز حيت أصبح يستفاد من الحاسب في جميع مجالات الحياة وأصبح يستخدم الحاسب في المجالات الطبية والمجالات الزراعية والمجالات التجارية ...... .

ونحن نستعرض كيفية الاستفادة من استخدام الحاسب في المجالات الصناعية و خاصـة فـي عمليات التحكم .

و عملية التحكم هي من العمليات الأساسية و ذات الأهمية الكبرى فـي الصـناعة ، و كـان التحكم في بداية الأمر يتم عن طريق أشخاص ثم مع تطوير الإلكترونيات أصـبح تسـتخدم الحواكم الإلكترونية ( مثل الحاكم التناسبي و الحاكم التفاضلي و الحاكم التكاملي ) ثم بعد ذلك ظهر عملية التحكم بالحاسب ، ونحن نعرض كيفية استخدام الحاسب في عملية التحكم المنطقي المبرمج .

### **Programming Logic Controller (PLC) المبرمج المنطقي التحكم**

والتحكم باستخدام الحاسب يمكن تلخيصه في أن الحاسب يسـتقبل إشـارات الـدخل للنظـام المطلوب التحكم فيه وهذه الإشارات تكون بالنظام الثنائي (و هو النظام الـذي يتعامـل بـه الحاسب ) ثم يقوم الحاسب بتنفيذ البرنامج الموجود بذاكرته عن طريق و حدة CPU . و يكون نتيجة تنفيذ البرنامج إشارات خرج تخرج من الحاسب إلى خرج النظـام المطلـوب التحكم فيه .

و نجد أن الأجزاء الأساسية لنظام التحكم هي -:

-١ جزء الدوائر الإلكترونية و هو ما يعرف بــ **Hardware** و أهم ما به هو وحده الـ CPU و هي عقل الجهاز و المسئولة عن تنفيذ البرنامج و يوجد كذلك و حدة الذاكرة التي يتم فيها تخزين برنامج التحكم المطلوب تنفيذه . -٢ وحدات الدخل و الخرج حيت إن وحدات الدخل هي التي تستقبل الإشارة من الوسط الخارجي المطلوب التحكم فيه، وتحويلها إلى إشارات ثنائية يمكن للحاسب إن يتعامل معها ، أما وحدات الخرج تقوم باستقبال إشارات الخرج من الحاسب بعد تنفيذ البرنامج و هي إشارات ثنائية و تحويلها إلى إشارات تغذي بها خرج النظام المطلوب التحكم فيه .

و نجد إننا نحتاج مع وحدات الدخل والخرج إلى المجسات Sensors وهـي التـي تعطـى الإشارات إلى وحدة الدخل ، ونحتاج أيضا إلي المفاعلات التي تستقبل الإشارات من وحـدات الخرج لتشغيل خرج نظام التحكم .

-٣ برنامج التحكم وهو ما يعرف بالــ ( Software (و هي مجموعة من الأوامر المطلوب تنفيذها بالتتابع المكتوبة به لتنفيذ عملية التحكم و يخزن البرنامج علي وحدات التخزين مثـل الأقراص المرنة و الصلبة .

وعند الرغبة في التعديل في برنامج التحكم يتم التعديل في البرنامج دون الحاجة إلى تغيير نظام التحكم .

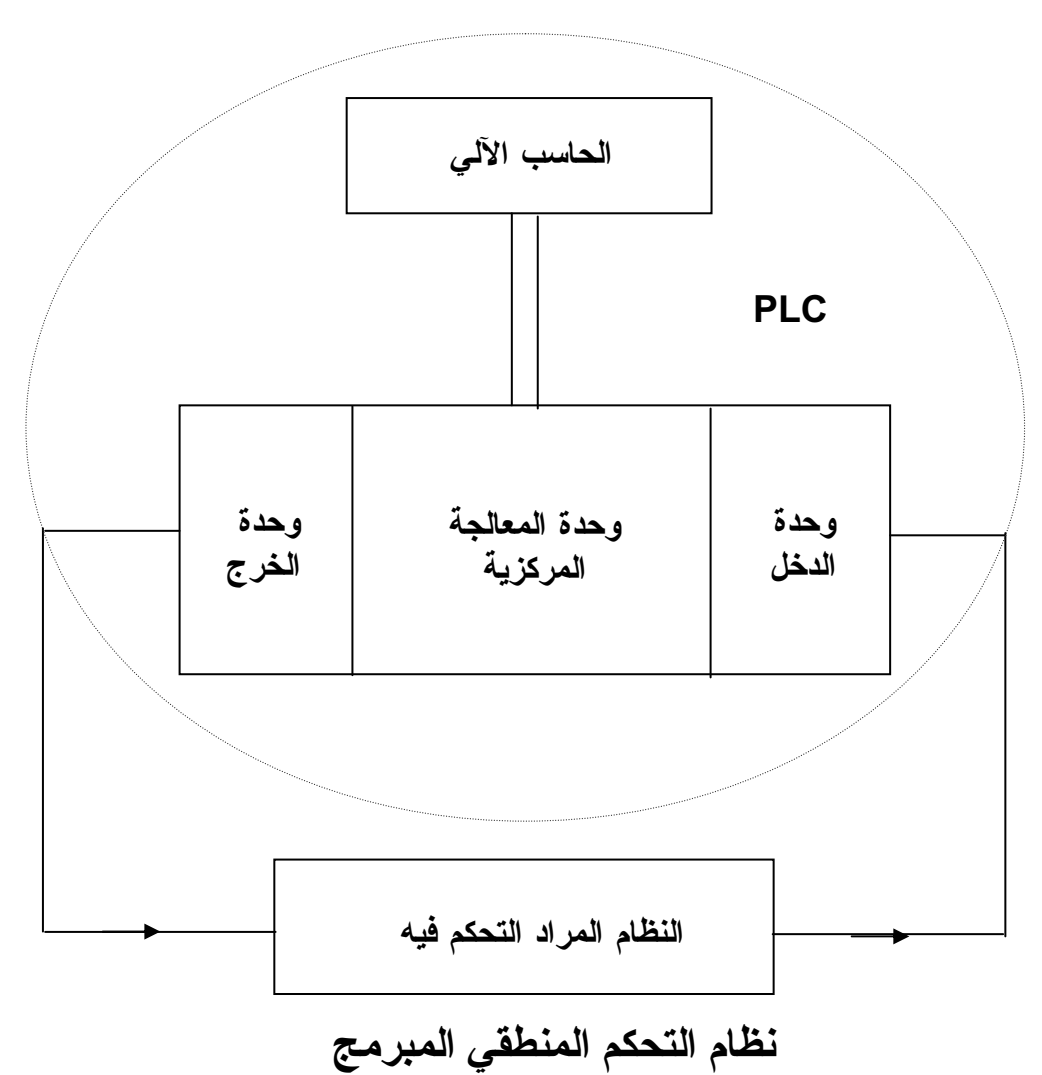

**نبذة عن النظام المستخدم لدينا -:** إن نظام التحكم المنطقي المبرمج الذي سوف نتعامل معه هو من شركة (**Siemens** (الألمانية وهذا النظام موجود بالفعل في الورش الصناعية الكبرى ، وهذا يعني أننا نتعامل مـع نظـام صناعي متواجد بالفعل . وإمكانيات هذا النظام كثيرة ومتعددة و لكننا إن شاء االله سوف نسـتعرض أهـم الخطـوات اللازمة لاستخدام النظام في أداء وظائف التحكم المطلوب . و نظام التحكم لدينا يتكون من ثلاث وحدات أساسية هي -: -١و حدة الحاسب الآلي (جهاز الكمبيوتر ) . -٢ وحدة الدخل و الخرج **O/I**. -٣و حدة الربط بين الحاسب الآلي و جهاز التحكم ( **Interface** ( .

و الشكل الآتي يوضح الوحدات الثلاث -:

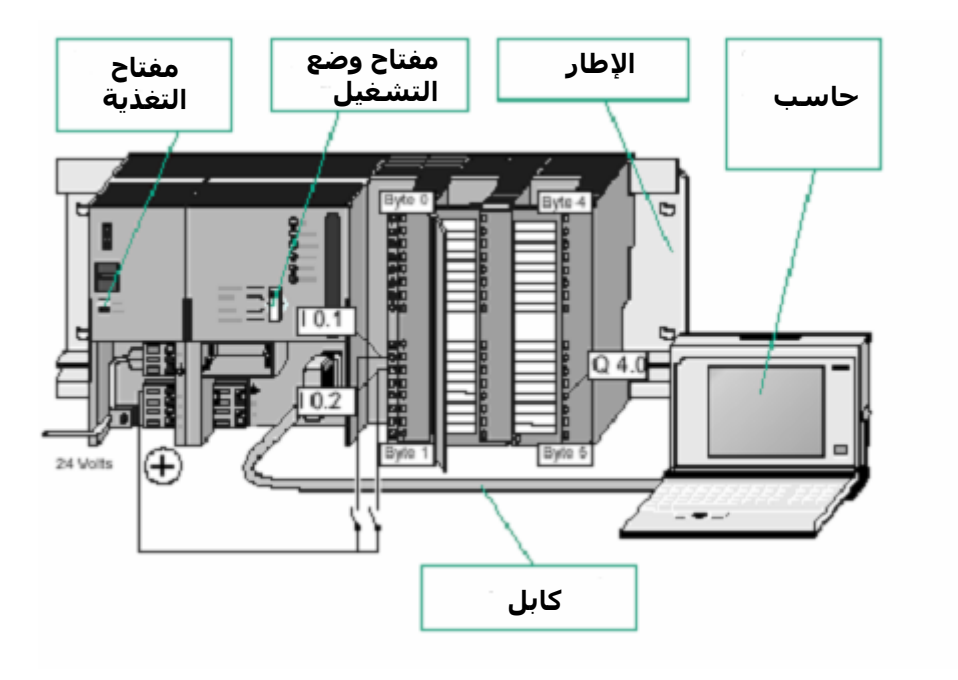

#### **طرق تمثيل دوائر التحكم**

نستعرض الآن كيف يتم تمثيل دوائر التحكم و الجدير بالذكر بان هناك ثلاث طرق رئيسة تستخدم لاعداد وتمثيل دوائر التحكم وهذه الطرق هي -: Ladder Diagram Method (LAD) المخطط السلمي Function Block Diagram (FBD) المنطقية البوابات مخطط -٢ Statement List Method( STL) الإجراءات قائمة -٣

> **أولا** -: **المخطط السلمي (LAD(**

و هذه الطريقة هي أقرب ما يكون لمخطط مسار التيار (Rail Power (الذي يسـتخدم فـي الدوائر الكهربية ولكنها تكون في وضع أفقي في حين أن دائرة مسار التيار في وضع رأسي وهذه الطريقة هي أكثر الطرق المستخدمة في برمجة دوائر التمديدات الكهربية و كذلك دوائر التحكم في الآلات الكهربية بأنواعها . وعلي سبيل المثال لو لدينا دائرة مسار التيار الآتية

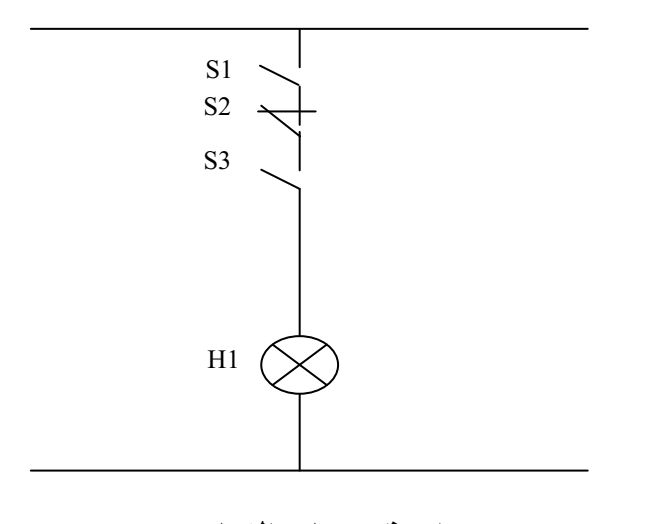

**دائرة مسار التيار**

وعند تمثيل هذه الدائرة علي جهاز التحكم المنطقي المبرمج بطريقة ( LAD ( فتكون علي الصورة -:

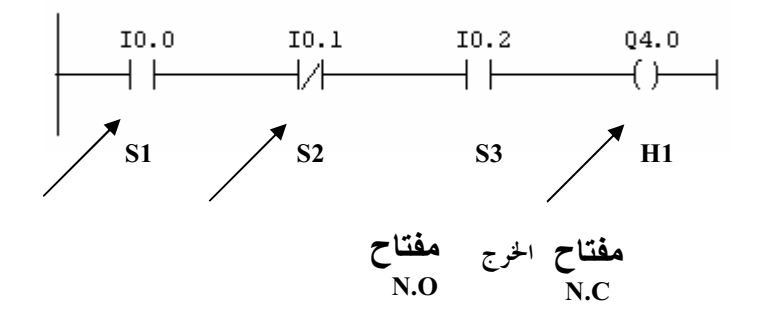

ونجد أن دائرة مسار التيار هي نفسها دائرة الـ LAD و لكن دائرة الـ LAD في وضع أفقي . ويرمز للنقاط المفتوحة وهو ما يعرف **اغغ** O.N ) Open Normally (ويرمـز للنقاط المغلقة بالرمز وهو يعرف **اغ**C.N**)** Close Normally **(**.  $\overline{\phantom{a}}$ أما الخرج فيرمز له بالرمز وهذا الخرج ثابت لأي خرج سواء كان مصباح أو محرك  $\rightarrow$ أو ...... ويراعى أنه يستخدم رموز الدخل I و رموز الخرج Q بـدلا مـن H,S وسـوف نشـرح بالتفصيل استخدام هذه الرموز في وحدة الدخل والخرج ، وهنا في هذه الطريقة يـتم رسـم الدائرة علي الحاسب كما هي موضحة . **لتئك:** مثل دوائر مسار التيار الآتية باستخدام المخطط السلمي LAD -:

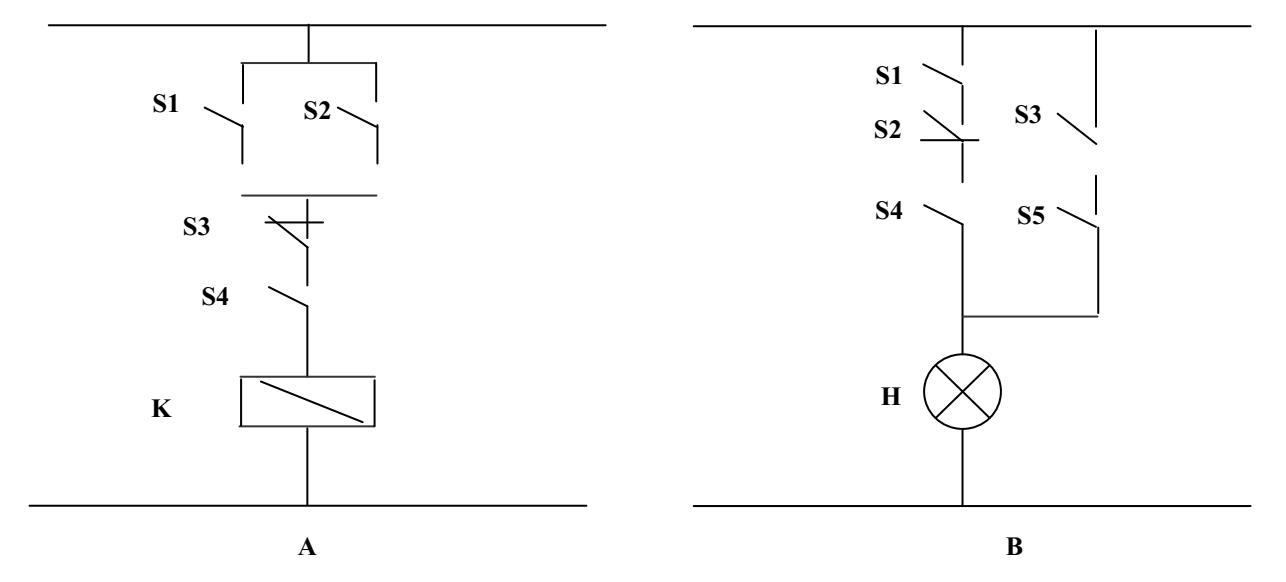

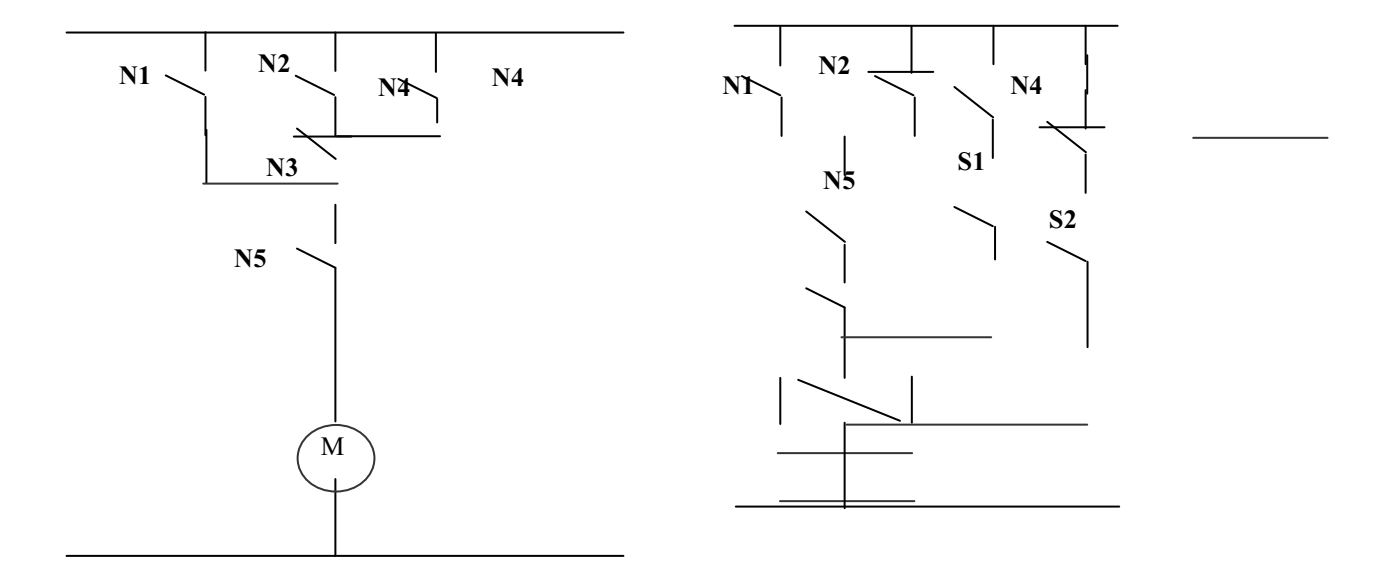

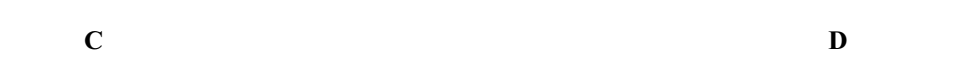

**ئكحك -:**

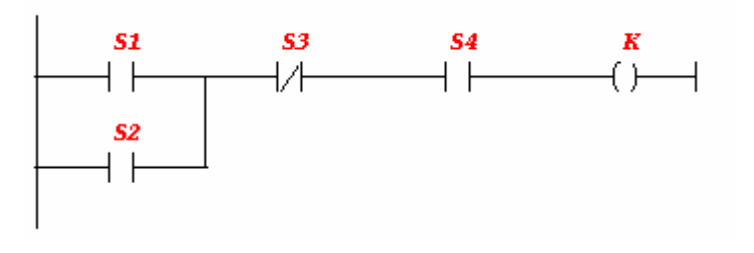

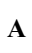

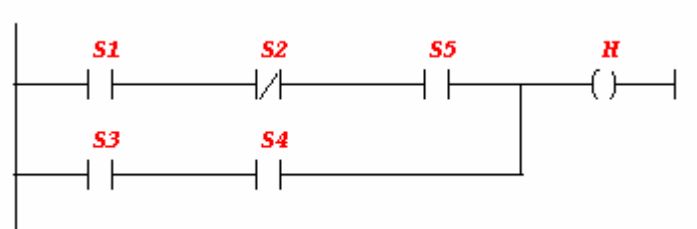

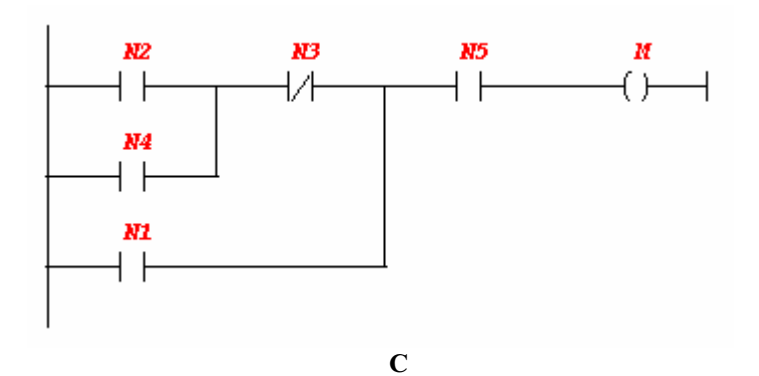

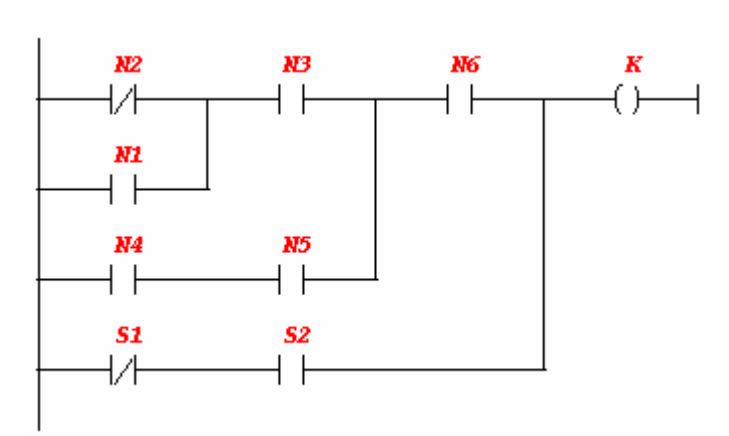

**D**

**ثانيا -: مخطط البوابات المنطقية**(FBD( وهذه الطريقة تستخدم فيها البوابات المنطقية وهي بوابة AND و بوابة OR و بوابة NOT وباقي البوابات المنطقية الاخرى ويرمز لها بالرموز الآتية

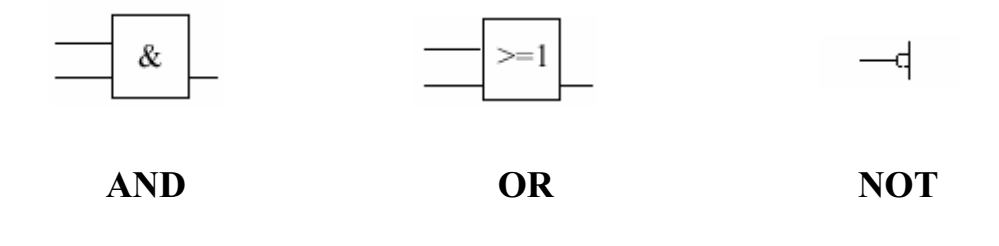

ونجد أن التوصيل علي التوالي في دائرة مسار التيار يعادل بوابة AND ،التوصـيل علـي والتوازي يعادل بوابة OR و المفتاح المغلق C.N يعبر عنه بـ NOT مثال

مثل الدائرة الآتية بالـ FBD

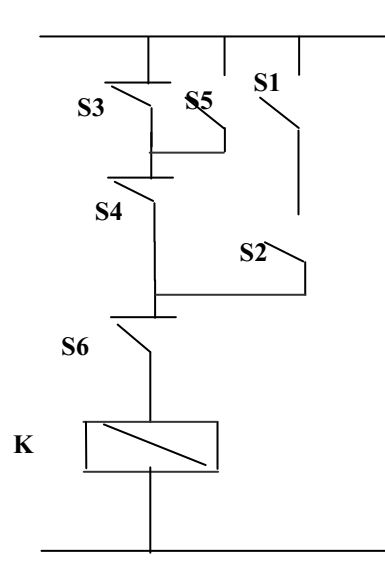

**خئئدب لزئد ئكةيئد**

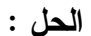

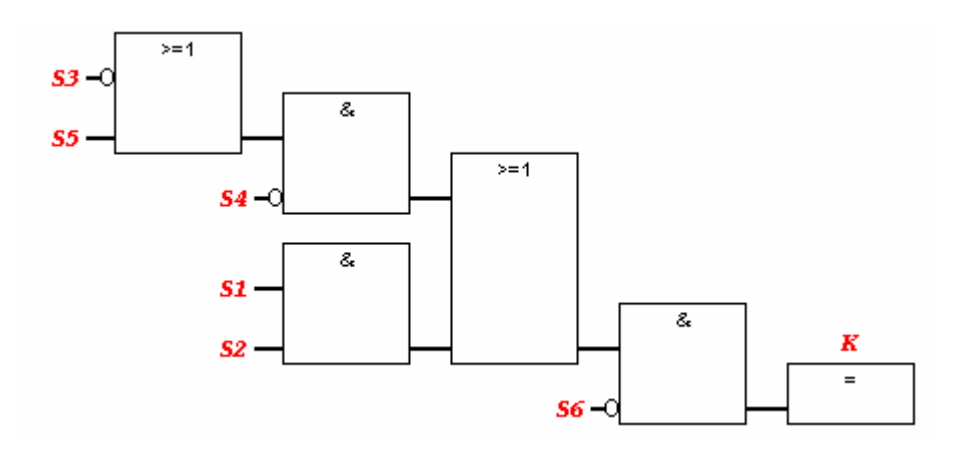

**دائرة الـ FBD**

في هذه الدائرة نجد أن المفتاحين 5S3,S توازي لذلك وصلا ببوابة OR ثم يكونان توالي مع المفتاح 4S لذلك وصل خرج بوابة OR مع 4S علي بوابة AND . و المفتاحين 2S , 1S توالي فوصلا علي بوابة AND و هي موصلان في فرع توازي مع مجموعة المفاتيح 5S4,S3,S ولذلك وصل خرج بوابة مع خرج بوابة علي بوابة OR و كل هذه المفاتيح توالي مع 6S لذلك وصل خرج مع 6S علي بوابة.

و نجد أن 3S 6,S4,S هم مفاتيح C.N لذلك وضع لهم الرمز NOT علي مداخل البوابة .

مثال

اعد حل المثال ص XX باستخدام FBD

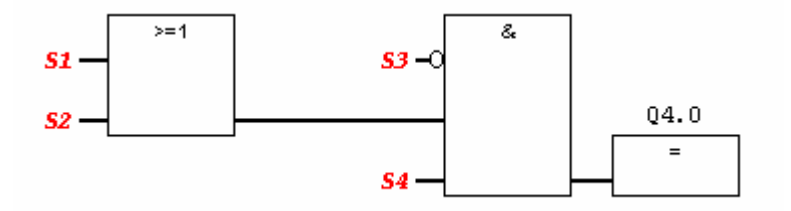

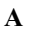

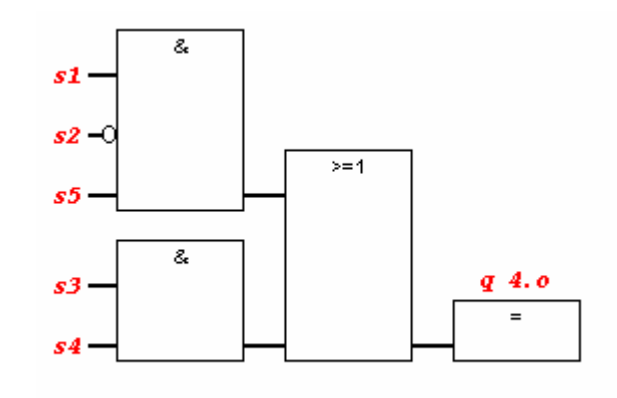

**B**

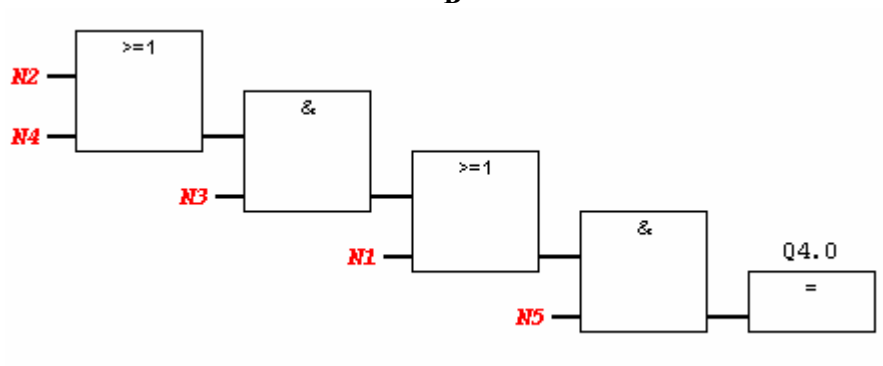

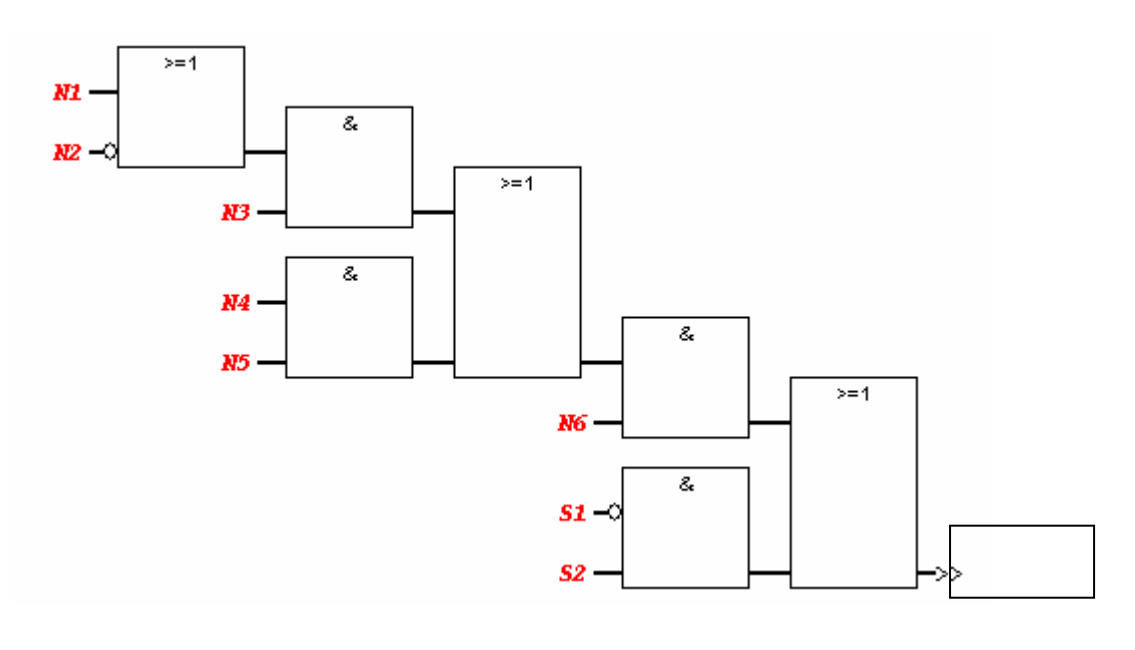

**D**

**ثالثا -: قائمة الإجراءات (STL(** هذه الطريقة نقوم فيها بوصف الدائرة في مجموعة أوامر، وهذه الطريقة قريبة مـن طريقـة البرمجة بلغة التجميع وفيها نستخدم بعض الأوامر ويعبرعن هذه الأوامر بـبعض الحـروف عملية( التوالي ---> AND (ويرمز لها بالرمز A وعملية( التوازي ---> OR (ويرمز لها بالرمز O و المفتاح المغلق يضاف لاسمه N .

مثال

برمج مسار الدائرة الموجود أمامك بــ STL

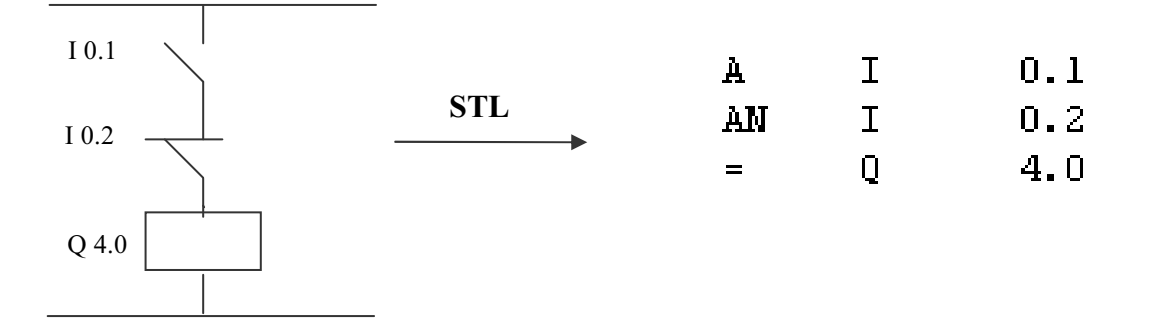

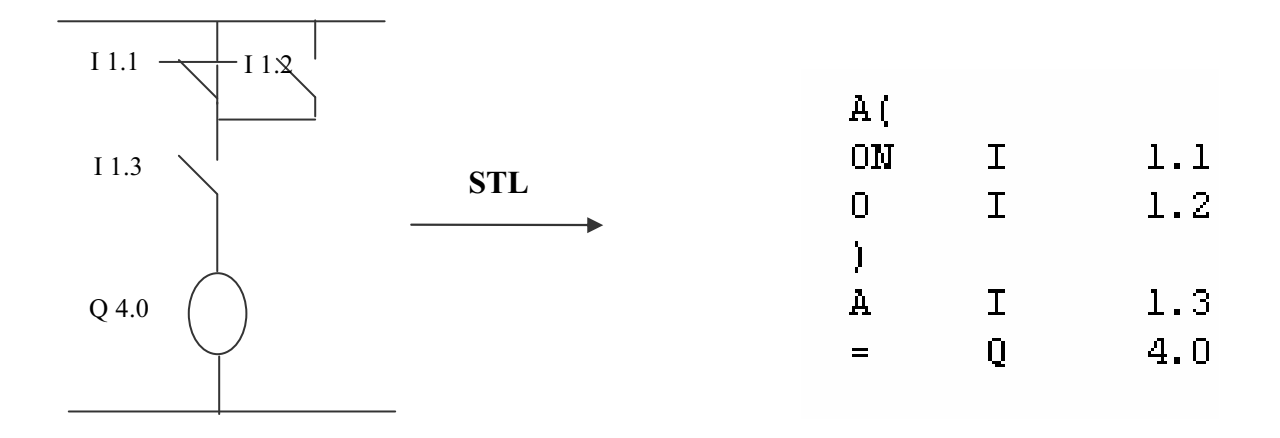

- x في الدائرة الأولى نجد أن المفتاحين **0.2 I0.1, I** علي التوالي **AND** لذلك سـبقهما **A**والمفتاح **.2IO** مغلق ولذلك وضع **N**بعد حرف **A**
- x في الدائرة الثانية المفتاحين **1.2 I 1.1, I** توازي **OR** ولذلك سبقهما **O**و المفتاح **1.1 I** مغلق ولذلك وضع **N** بعد حرف **O** وهذا أن المفتاحان علي التوالي مع **1.3 I** ولذلك وضع الرمز **)A**ثم غلق القوس بعد ذلك ،( هذا يعني أن المفتاحين علي التوالي مع المفتاح الذي سوف وصف بعد ذلك و هو في هذه الحالة الدائرة المفتاح **1.3 I**

مثال

اعد حل المثال ص XX باستخدام STL

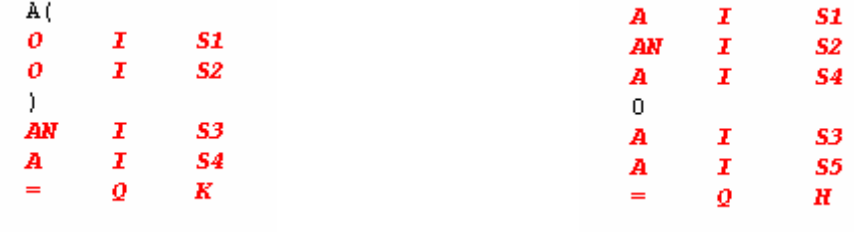

**A B**

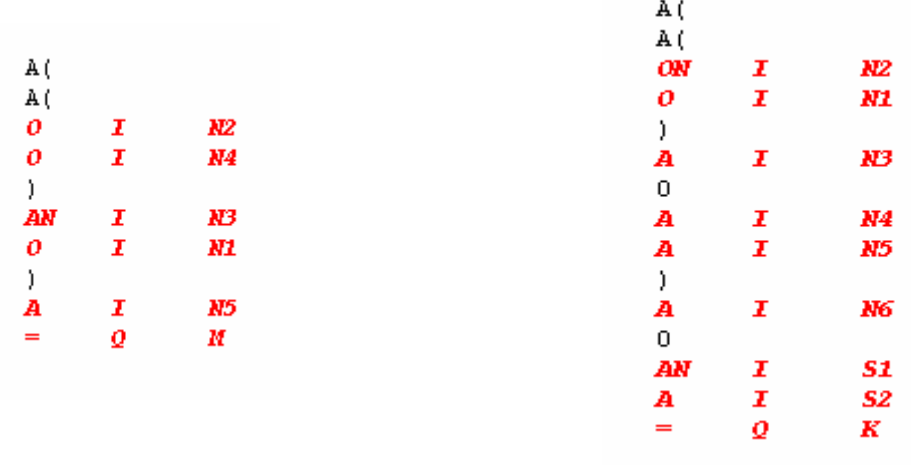

#### **أنواع البلوكات**

إننا نبدأ في مشاكل التحكم ومن ثم تحديد خطوات حل المشكلة ثم تحديد الدائرة المثلي ، للحصول علي الحل الأمثل بقدر الإمكان ، وهناك كثيرا من الوسائل الحديثة التي تساعد علي هذا وتسهل كثيرا ثم تمثيل الدائرة بإحدى الطرق الثلاثة السابقة الذكر .

و من هذه الوسائل هو استخدام الكمبيوتر و البرنامج المعد لذلك

- x و الكمبيوتر المستخدم لدينا متوافق مع أجهزة IBM .
	- x و البرنامج المعد هو **"** 7 STEP"

و سوف نبدأ بالتحدث عن بعض الأمور التي تهمنا و تسهل علينا أثناء استخدام البرنـامج إن برنامج 7 STEP يسمح بترتيب المعلومات في BLOCKS بلوكات و هناك العديـد مـن أنواع الـ BLOCKS تبعا لاستخدامها، و يمكن ربط هذه الأنواع من BLOCKS معا و يعرف BLOCKS عن طريق :

$$
(-\mathbf{C}\mathbf{b}\mathbf{a} - \mathbf{b})
$$

**. ( FB, FC, OB ,…….) مهعغغن -١**

**ه مزةعدص لعئ آمهئط ئكاكهقئة ئكةى يلقم ئزةخخئلهئ ه هى -:**

#### **1- Organization Blocks (OB)**

هذا البلوك هو الذي يقود البرنامج حيث عن طريقه يمكن الربط و النداء علي أنواع البلوكات الأخرى و هو يقوم أيضا بعمل موائمة بين نظام التشغيل المستخدم و برنامج التحكم المعد USER( PROGRAM )و يندرج تحته أنواع متعددة كل نوع يكلف بتنفيذ مهمة محددة .

**2- Functions (FCS)** هذا البلوك عبارة عن بلوك منطقي بدون ذاكرة مخرجة يحتوي علي الدالة المحسـوبة بعـد معالجتها ثم يأتي بعد ذلك مهمة المستخدم في كيفية استخدامها و حفظها .

#### **3- FUNCTIONS BLOCKS (FBS)**

هذا البلوك عبارة عن بلوك منطقي ذو ذاكرة بمعني انه يحتفظ بالبيانات و هو يحتوي علـي مجموعة من الدوال المبرمجة التي نستخدمها بصورة مستمرة مثل PROGRAMMING CONTROLLER STRUCTURE

#### **4- DATA BLOCKS (DB)**

يحتوي علي المعلومات التي يحتاج إليها برنامج التحكم المصمم من قبل المستخدم .

#### **5- SYSTEM BLOCKS**

عبارة عن دوال مبرمجة موجودة في النظام نفسه يتم الاستفادة منها وتسمي دوال نظامية حيث ليس كل مرة نقوم ببرمجتها و لكن يتم استدعائها من النظام و يوجد منها نوعين **1-SYSTEM FUNCTION (SFCS)**

تشبــه FUNCTIONS

**2-SYSTEM FUNCTION BLOCKS**

FUNCTION BLOCK تشبـــه

#### **6- SYSTEM DATA BLOCKS (SDB)**

يحتوي علي معاملات وحدات الدخل و الخرج و العناوين .

وهذه أهم أنواع البلوكات المستخدمة و إن كان هناك بعض الأنواع ليس من الضروري ذكرها في هذه المرحلة و سوف يمكن التعرف و التعامل مع هذه البلوكات أثناء عملية البرمجة .

**الفصل الثاني وحدة الدخل و الخرج** سنبدأ الآن في استعراض وحدات نظام التحكم المنطقي الموجود لدينا و تفاصيل استخدام كـل وحدة علي حدة و كيفية التعامل مع كل وحدة و سنبدأ عرضهم بالترتيب الأتي -١ وحدة الدخل و الخرج -٢ وحدة الحاسب الآلي -٣ وحدة الربط بين الحاسب الآلي و جهاز التحكم PLC .

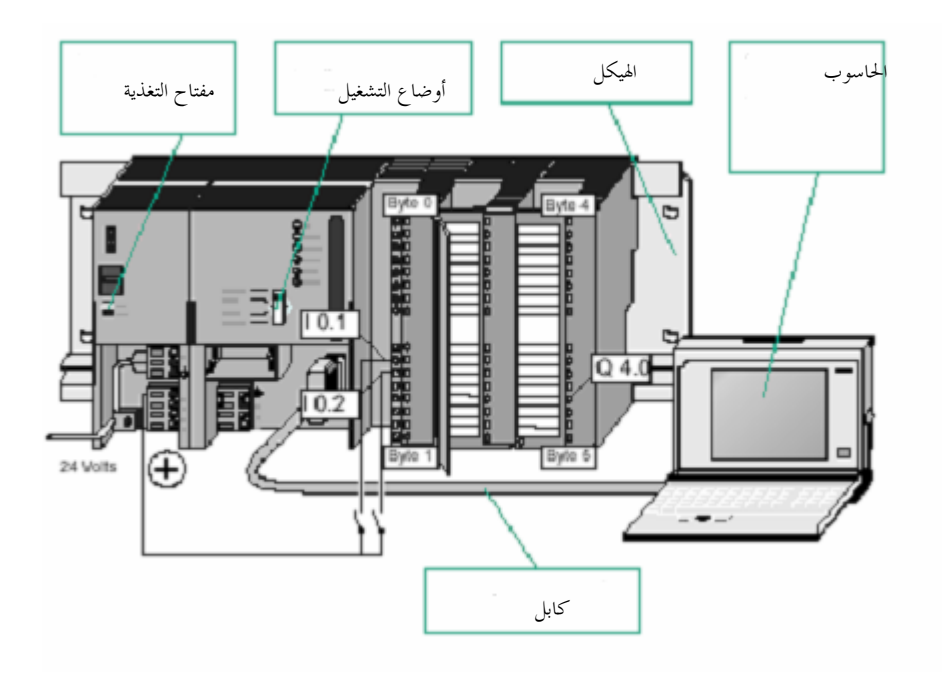

ندعوا االله أن يوفقنا وإياكم في الاستفادة من هذا النظام الاستفادة الكاملة

**و اللـــــــــــــــــــه الموفــــــــــــــــــق**

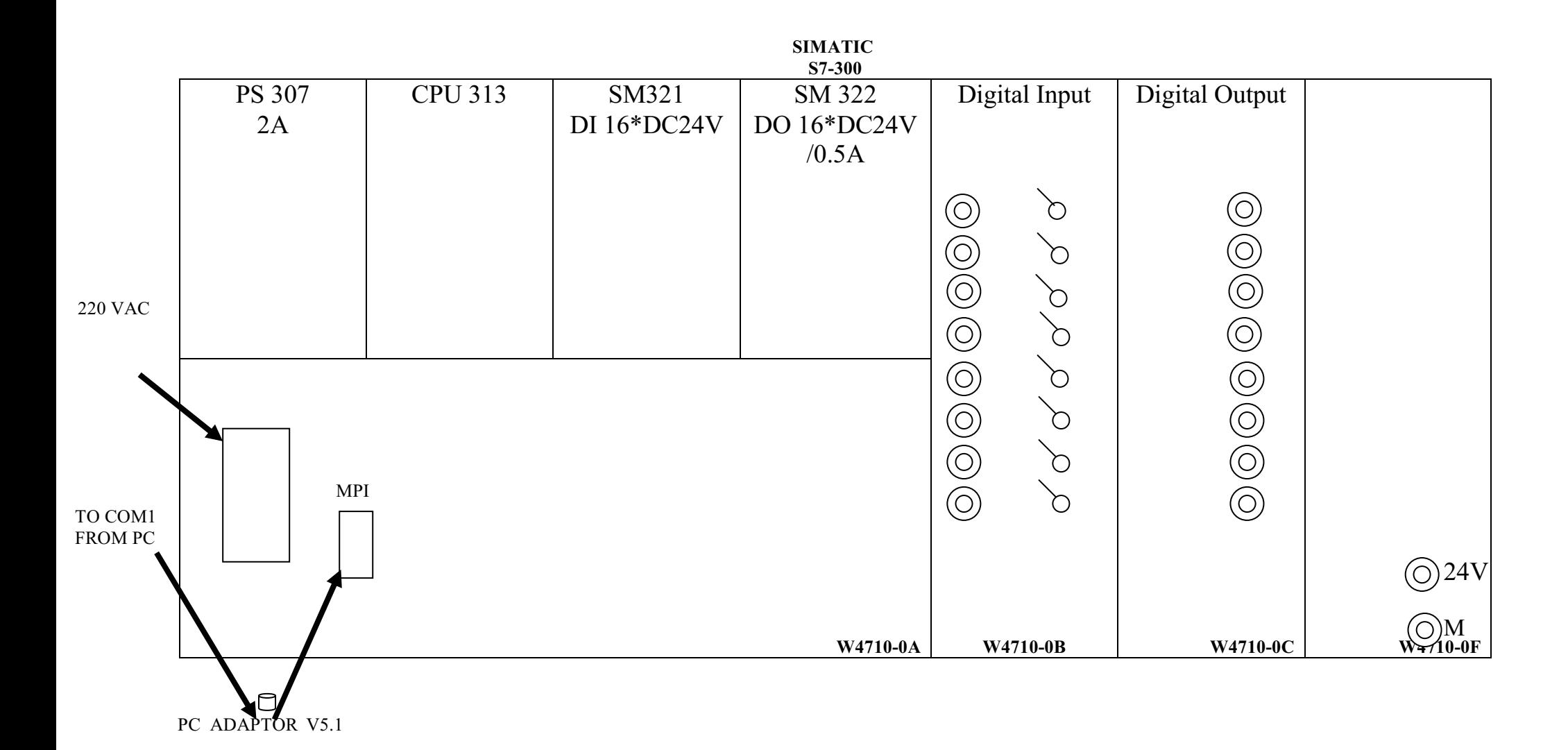

وحدة الدخل و الخرج هي الوحدة الواسطة بين جهاز الحاسب الألي و الألة المراد التحكم فيها.

الصورة السابقة توضح شكل الوحدة الـ plc و فيما يلي سنستعرض أهم أجزائها **-٠ هحخب CPU ه ئكخئقدب -:**

ان الجزء الموجود في اعلي الوحدة من اليسار يحتوي علـي CPU) منفـذ العمليـات ) أو الميكروبروسسور و هو المخ المسئول عن تنفيذ عمليات التحكم و يقوم بتنفيذها تبعا لبرنـامج التحكم المكتوب و المخزن في الذاكرة وكما انه يوجد في هذا الجزء أيضـا الـذاكرة و هـي تعرف بالـ RAM و هذه الذاكرة يخزن فيها برنامج التحكم و تبعا لسعة الذاكرة يتم تحديد أقصى عدد من خطوات التحكم التي يمكن تخزينها في الذاكرة ويمكن معرفة مود يل CPU و كذلك سعة RAM من الكتالوج المرافق لجهاز التحكم .

**-١اضئديب شغيدب -:**

هذه البطارية تمد الذاكرة بالكهرباء اللازمة لها حيث أن الذاكرة التي مـن النـوع RAM و المستخدمة في النظام بمجرد ان تفصل عنها الكهرباء تفقد كل ما بداخلها من معلومات و لذلك يتم تغذيتها عن طريق هذه البطارية حتى إذا فصلنا الكهرباء عن جهاز PLC تستطيع الذاكرة الاحتفاظ بما في بداخلها من برامج

#### **-٢كلصب لشائج هايئم -:**

يقع اسفل الناحية اليسرى حيث يتم من خلاله توصيل جهاز PLC بالخط التغذية الرئيسي ويوجد بالأعلى منه لمضة بيان ومفتاح يسمح بتوصيل جهد مقـداره ٢٤ V إلـى دوائـر الجهاز المختلفة .

**-٣لفةئج هصظ ئكةسغيك S Mode Operating**

يستخدم لتغيير وضع التشغيل وحيث يوجد أربعة أوضاع مقابل كـل وضـع يوجـد مبـين والأوضاع الأربعة هي كما يلي -:

- (MRST (Reset Memory يلغي كافة المعلومات الموجودة في الذاكرة .

- STOP عند هذا الوضع لا ينفذ برنامج التحكم من ناحية و من ناحية أخري و يكون علي وضع استعداد في استقبال برنامج جديد .

- RUN & P-RUN يستخدمان لتنفيذ البرنامج .

#### **-٤ هحخب ئكخخك دفل 0**

و هي تحتوي علي ٨ فتحات يمكن عن طريقها توصيل ٨ نقاط دخل و تحتوى كذلك علي ٨ مفاتيح تستطيع استخدامها لإعطاء دخل برنامج التحكم إذا ما لم يكن هناك دخل موصل مـن الخارج و عناوين هذه الوحدة يتكون من ٨ خانات و يرمز للدخل بـالرمز **I** و يمكـن الآن معرفة عنوان كل من دخل من الدخول الثمانية ويكونوا عنوانيهم I0.0 I0.1 I0.2 I0.3 I0.4 I0.5 I0.6 I0.7 وبصورة عامة يمكن القول بأن الحرف **I** يعني وحدة دخل ، والرقم الاول من اليسار هـو رقم Byte و الرقم الاخر هو رقم Bit

**-٥ لايم هحخب خخك دفل 0**

و هي تحتوي علي ٨ لمبات بيان حالة خاصة بوحدة الدخل رقم 0 و هي مرقمة مثل و حـدة الدخل رقم 0 الموجودة بجانبها و تضيء اللمبة التي تناظر المفاتيح الموجودة علـي و حـدة الدخل إذا كان المفتاح أو الدخل في الوضع ON ولا تضيء إذا كان المفتاح في الوضع OFF **-٦ هحخب خخك دفل 1**

هي وحدة دخل أيضا ذات ٨ نقاط دخل و يكون عناوين هذه النقاط الثمانية هي

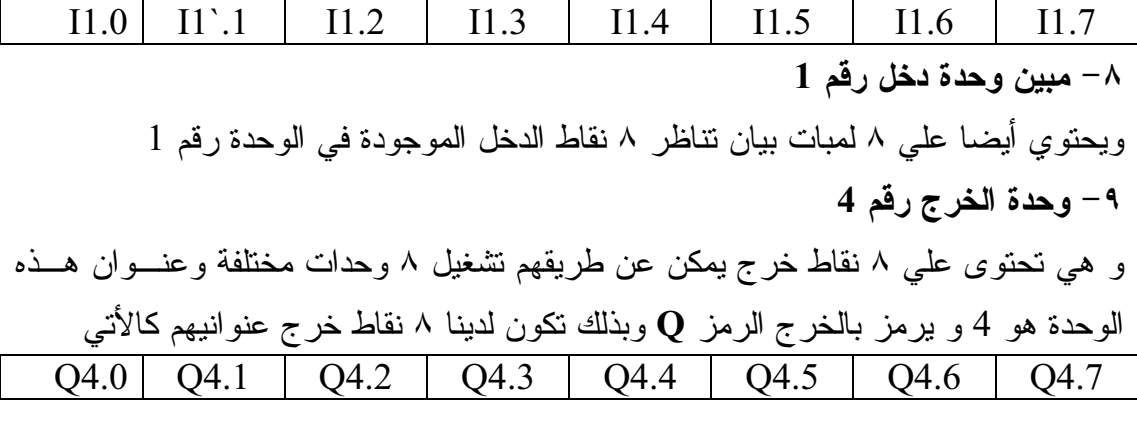

**-٠ْلايمئة كهحخب ئكخدث دفل ٣** و تحتوي علي ٨ لمبات تناظر ٨ نقاط الخرج الموجودة علي الوحدة رقم ٤ و تضئ اللمبة إذا كان نقطة الخرج يوجد عليها خرج **-٠٠ هحخب ئكخدث دفل 5** و تحتوي أيضا علي ٨ نقاط خرج وعناوين هذه النقاط تكون -١٢ **لايمئة كهحخب ئكخدث دفل 5** و تحتوي علي ٨ لمبات بيان تناظر الــ ٨ نقاط الموجودة علي الوحدة رقم ٥ ونجد انه في جميع المبينات سواء كانت خاصة بوحدات الدخل أو خاصة بوحـدات الخـرج يوجـد بجـوار لمبـات البيـان شـريحة بيضـاء اللـون ليـتم عليهـا كتابـة المفـاتيح و الخرج المناظر لكل نقطة ليسهل غلي المستخدم معرفتها

**-٠٢ غةحب كةدقيا قئدخ Card Memory Flash** EPROM هي نوع من أنواع الذاكرة و في هذا النظام يسمح لنا بكتابة البرنامج علي هذا النوع من الذاكرة و تركب هذه الذاكرة علي النظام المراد التحكم فيه و فيها يتم قيادة النظام

ملاحظة // نجد أن وحدات الدخل و الخرج الموجودة علي النظام الذي لدينا هي رقمية DIGITAL INPUT, DIGITAL OUTPUT ووحدات الدخل هي 8\*v24 تعني إن كل نقطة من الثمانية نقط الموجودة تستطيع ان تتحمـل ٢٤ فولت تيار مستمر ووحدات الخرج هي 8\*A/0.5v24لنقطة من نقاط الخرج تستطيع ان تغدي خرج يعمل بجهد ٢٤ فولت تيار مستمر ولا يزيد سحبه عن A0.5 و قد تتساءل و ماذا عن المعدات و الآلات التي تعمل عند جهد اعلي من ٢٤ فولت وتسـحب اكثر من ٠,٥ أمبير ونقول لك إن وحدات الدخل و الخرج يوجـد منهـا وحـدات تماثليـة MODULE ANALOG و \يمكن شراؤها من الشركة الموردة و تركيبها بدلا من الوحدات الموجودة لدينا وبشكل عام تستطيع ان نقول ان هناك نماذج عديدة منت وحدات الدخل و الخرج ذات قيم تيار و فولت مختلفة تحصل عليها حسب احتياجك وحسب المعلومات الكهربيـة الخـاص بالنظـام المراد التحكم فيه من حيث الفولت و الأمبير و هناك حل أخر هو انك تستطيع ان تستخدم مرحل ٢٤V و من أطراف التوصيل لهذا المرحل يمكن أن تتعامل مع الآلة كما انه يوجد دخل وخرج ٣ اوجه (PHASE3- (و هي فعلا التي تسـتخدم فـي المصـانع الكبرى التي يكون معظم آلاتها ٣ اوجه . و أخيرا نستطيع القول بان وحدة الدخل و الخرج هي الدائرة الوسيطة بين الكمبيوتر و الآلات

و المحركات حيث إنها تتعامل مع الكمبيوتر و تعطيه و تستقبل منه الــ ١،٠ الرقمي **ه** نفس الوقت تغدي الآلة بالأمير و الفولت اللازم لتشغيلها و تستقبل من دخل الآلة جهدها الطبيعي و بالتالي تكون و حدة الدخل و الخرج نعم الوحدة الوسيطة التي سهلت كثير من المشاكل و أيضا يمكننا إضافة أعداد إضافية من وحدات الدخل و الخرج إلى جهاز PLC .

**الفصل الثالث وحدة الحاسب الآلي**

**وحدة الحاسب الآلي**

هي جهاز حاسب آلي يمكن اختياره متوافق مع أجهزة (IBM (حيث يمكن استخدامه كحاسب آلى بعد الانتهاء من تنفيذ عملية التحكم .

و هناك بعض الشركات تنتج أجهزة الحاسب المستخدم في نظام PLC بنظام تشغيل خاص به يوجد علي هذا الحاسب برنامج التحكم المستخدم لأعداد برنامج التحكم المطلوب وهذا البرنامج (Software (يمكن أن يعمل مع الأجهزة المتوافقة مع IBM و لكن يحتاج معه إلى مشـفر (Decoder (و هذا المشفر يطلب من الشركة المنتجة الـ Software حتى تستطيع الشركة حماية الـ (Software (الخاص بها و قد يبدو لك أن هذا النظام يحتاج إلى مبرمج متخصص ليقوم بإعداد برنامج التحكم المطلوب ولكن البرنامج المستخدم يتميز بسـهولته التـي تسـمح بتصميم برنامج التحكم دون سابق معرفة بلغات البرمجة المتعارف عليها مثل , PASCAL{ C++ ,…………….} ويعد هذا السبب من الأسباب التي شجعت كثيرا نظام الـ PLC .

سنبدأ في هذا الفصل بالتعرض لبرنامج 7 step و طريقة استخدامه لتمثيل و تنفيذ برنـامج التحكم باستخدام برنامج 7 step تستطيع أن تنشأ برنامج التحكم المطلوب الذي عند نقله الي جهـاز PLC يتحكم ويراقب الآلة من خلال البرنامج المعد .

وقبل أن نبدأ في شرح البرنامج نريد أن نوضح أن خطوات كتابة البرنامج وتصميمه هي -١ تحديد المشكلة -٢ طريقة حلها -٣ كتابة البرنامج -٤ مراجعة واختبار البرنامج -٥ تنفيذ البرنامج

و الآن سنبدأ معا خطوة بخطوة في شرح البرنامج بداية يجب عليك أن تقوم بتنزيل 7 Step علي جهاز الحاسب من خلال تشغيل التطبيـق <CD-ROM Drive>:\Step 7\Disk1\Setup.exe المسار في الموجود بعد الانتهاء من عملية التنزيل و إعادة تشغيل الجهاز ، أيقونة رمز البرنامج سوف تظهر علي سطح المكتب ( SIMATIC Manager)

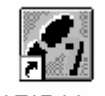

#### SIMATIC Manager

لفتح البرنامج اضغط مرتين علي تلك الأيقونة بزر الماوس الأيسر ، ستظهر عندئذ واجهـة البرنامج 7 Step ، حيث يظهر صندوق حواري (Wizard (يتكون من أربعة مراحل مـن خلاله سوف تحدد الإطار العام للبرنامج المطلوب إعداده و الصورة التالية توضح ذلك

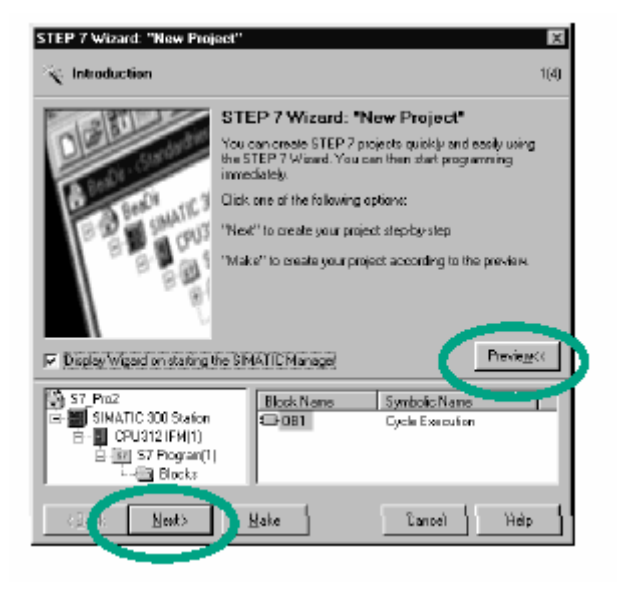

هذه الشاشة تقول الأتي بواسطة الشاشة الحوارية لـ 7 Step تستطيع أن تنشأ المشروع بسـرعة وبكـل سـهولة ، اضغط علي أحد الخيارات الآتية -١ Next حتى تنشأ المشروع خطوة وراء خطوة. -٢ Make حتى تنشأ المشروع حسب التشكيلة الموجودة في أسـفل الصـندوق الحـواري والموضحة بالشكل الآتي

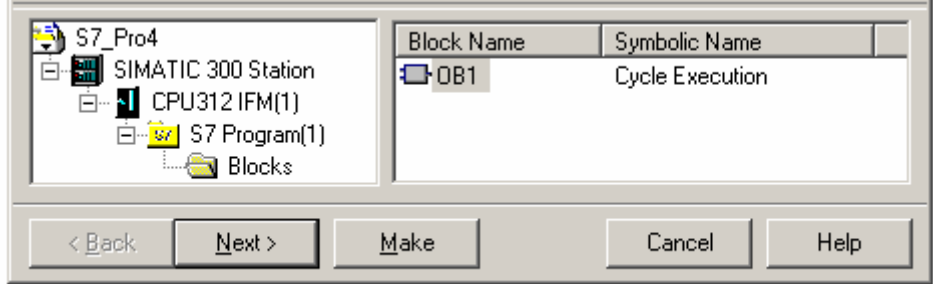

بالنقر علي Preview تظهر أو تخفي القائمة السفلي من الصندوق الحواري و الآن ننتقل إلى الخطوة الثانية بالضغط علي Next عندها سوف تطهر الشاشة الآتية

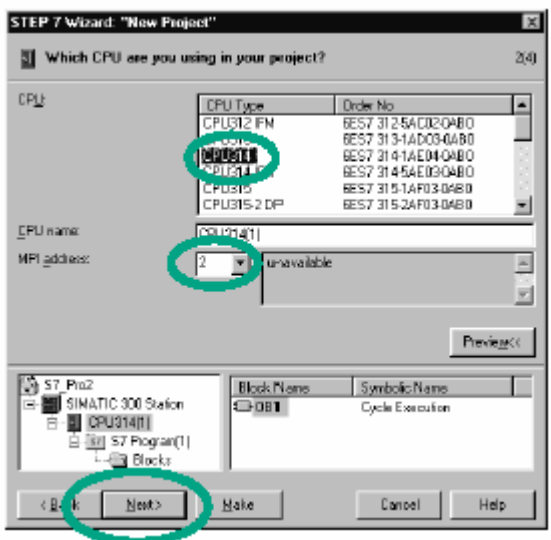

والتي من خلالها نختار نوع المعالج لأن كل معالج له عدة مميزات تميزه عـن المعالجـات الأخرى فعلى سبيل المثال بالنسبة للذاكرة و عنوانيها تختلف من معالج لأخر، وكذلك نختـار عنوان (MPI (Interface Multipoint حيث يتصل جهاز الحاسب مع جهاز PLC مـن خلال هذا العنوان ،ثم ننتقل إلى الخطوة التالية بالضغط علي Next وسوف تظهـر الشاشـة

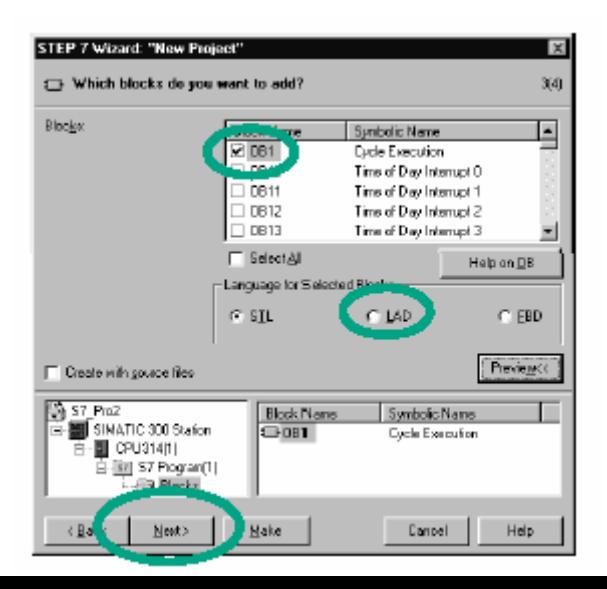

أختر طريقة تمثيل البرنامج التي ستكتب بها البرنامج ( FBD, STL ,LAD ( ثم اضغط Next لتنتقل إلى الشاشة الأخيرة

وفى هذه الخطوة نحدد اسما للبرنامج

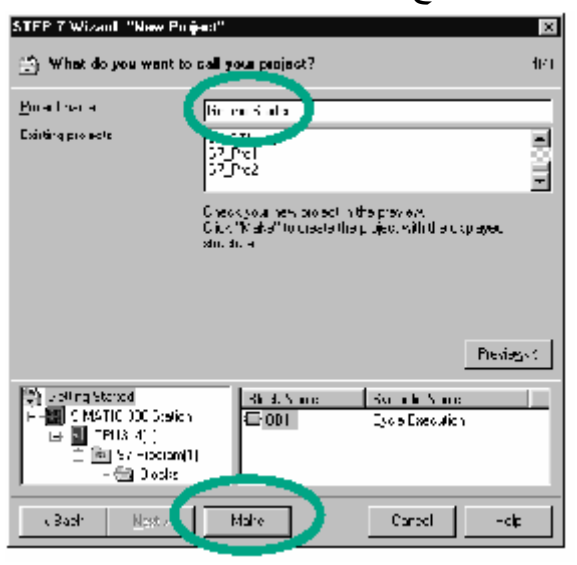

عند الانتهاء اضغط على make حتى تطبق الإعدادات الجديدة وسوف تظهر واجهة جديدة بعنوان اسم البرنامج الذي سميته .

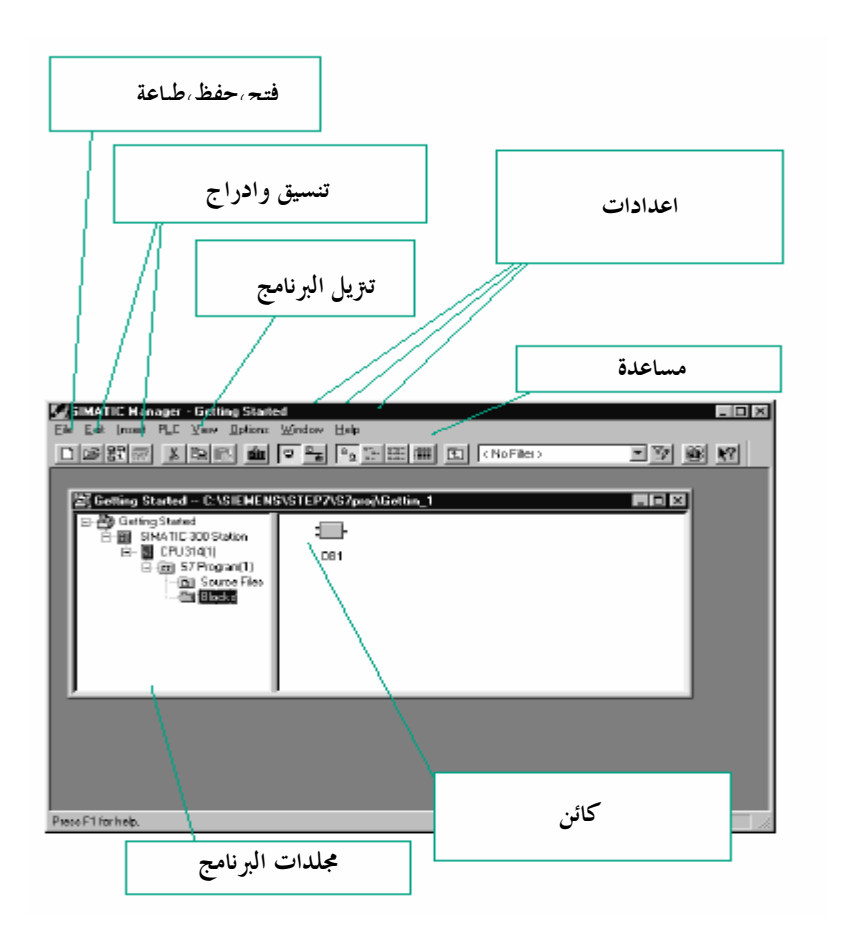

ملاحظة -: يمكن تفعيل أو إزالة الصندوق الحواري من خلال وضع علامة ( ) أو إزالتها فـي المربـع الذي يظهر في أول شاشة حوارية

IR Disalay Wood an etailing the SIMATIC Manager

إذا احتجت لمساعدة من قبل البرنامج توجد عندك ثلاث طرق  $F1$ - بواسطة الضغط على  $-1$ -٢ افتح القائمة Help -٣ اضغط علي الأيقونة، ثم اضغط علي الكائن المراد معرفة بعد الأشياء عنه  $\mathbf{R}^2$ ملاحظة اضغط علي الشارة + ، - افتح وإغلاق المجلد .

> إرسال البرنامج و مراقبته

إعدادات

بعد الانتهاء تظهر الشاشة الآتية

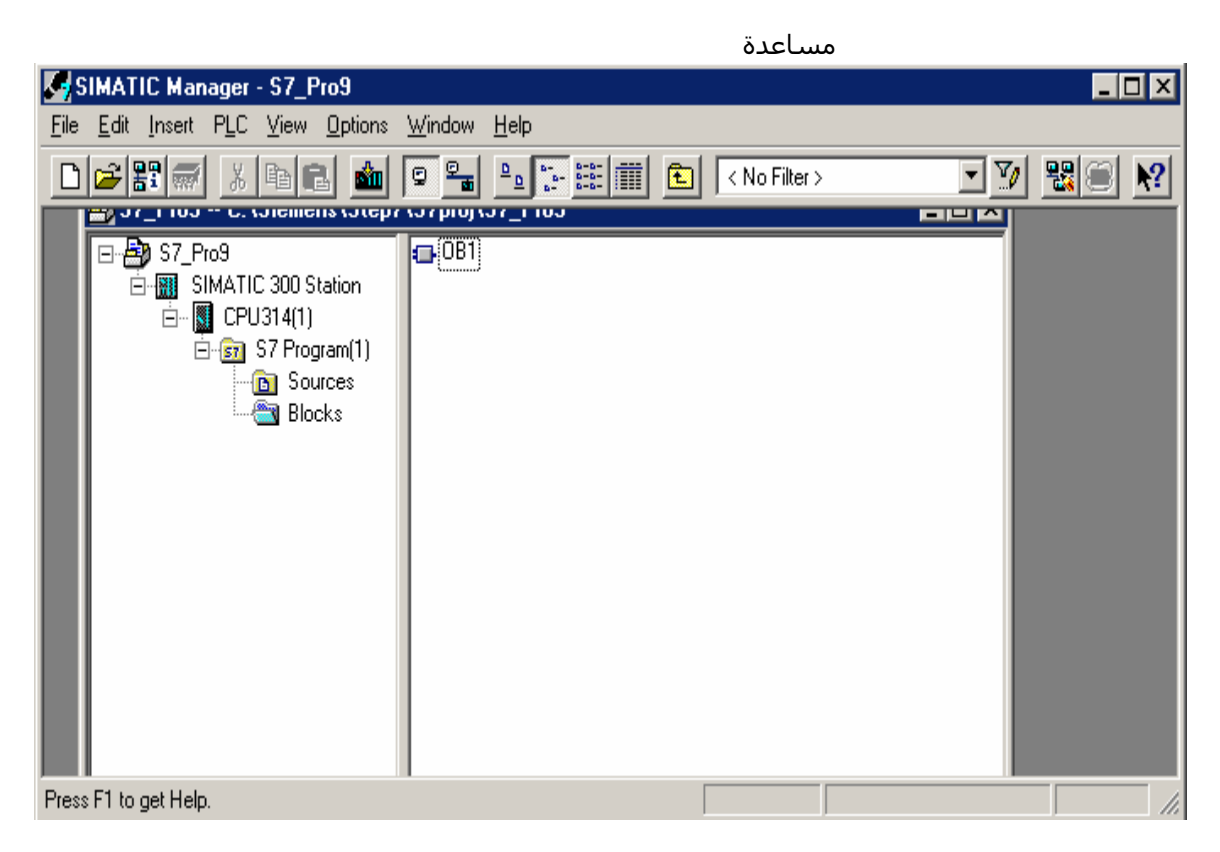

**الرموز Symbols** وهي تستخدم لإيضاح هل سنستخدم رموز الدخل و الخرج المتعـارف عليهـا مثـل 0.0,I لمفاتيح بأسمائها مثل 10.1, Key1, Key2, Out3 أم سنستخدم المفاتيح بأسمائها مثل  $10.1,\!\mathrm{Q}$  4.0 , S1 ,S2, K3

لاستيضاح ذلك

اضغط مرتين علي (1)Program 7S لإظهار محتوياته ، تلاحظ ظهور ثلاث ملفات مـن بينها Symbols كما في الشكل الأتي

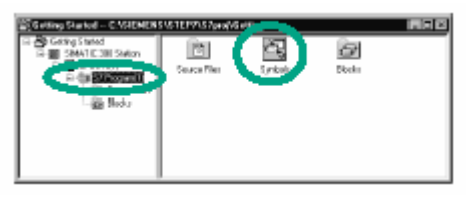

اضغط علي ملف Symbols لفتحه تجد الجدول يتكون من أربعة قوائم هـي -Symbols Address- DataType – Comments -١ Symbols عبارة عن أسماء او الرموز التي ستفترضها لما يقابلها في وحدة الـدخل و الخرج . -٢Address العنوان الحقيقي للرمز . -٣ DataType نوع البيانات . -٤ Comments و مقصود أننا سوف نكتب التعليقات علي أوامر البرنامج الذي تكتبـه، و كذلك علي كل جزء من البرنامج أيضا، ووضع عنوان علي كل جزء من البرنامج إذا كـان البرنامج يتكون من مجموعة من الأجزاء .

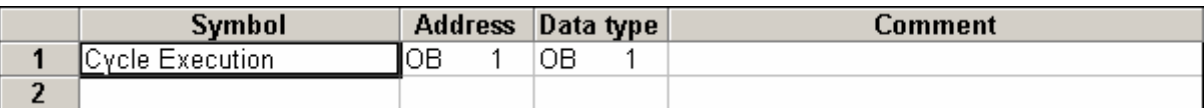

طريقة الكتابة

اختر خلية من قائمة Symbol واكتب فيها الاسم الذي ستفرضه و لـيكن 1 Switch ثـم انتقل إلى الـ Address و أكتب العنوان وليكن 1.5 I تلاحظ أن نوع البيانات يضاف بطريقة أوتوماتيكية في حالتنا( BOOL ( ، أما بالنسبة للتعليقات فلك الحرية في استخدامها أم لا ، في النهاية لا تنسي أن تقوم بحفظ عملك بالضغط علي الزر

 $\blacksquare$ 

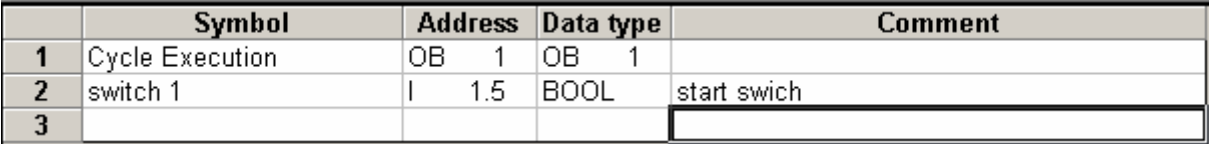

ملاحظة -: بالنسبة لنوع البيانات التي أضيفت مسبقا بطريقة أوتوماتيكية، فهي تحدد نوع البيانات التـي يتعامل معها CPU، و برنامج 7 STEP يستخدم عدة أنواع من البيانات ومنها Bool (It Means Bit 0 Or Bit 1)- Byte- Word –Dword

**توضيح بعض النقاط عن إنشاء البرنامج** عليك أن تقرر بأي طريقة سوف تقوم بتمثيل البرنامج أهي بطريقة المخطط السلمي أم هـي بطريقة البوابات المنطقية أم بطريقة قائمة الإجراءات

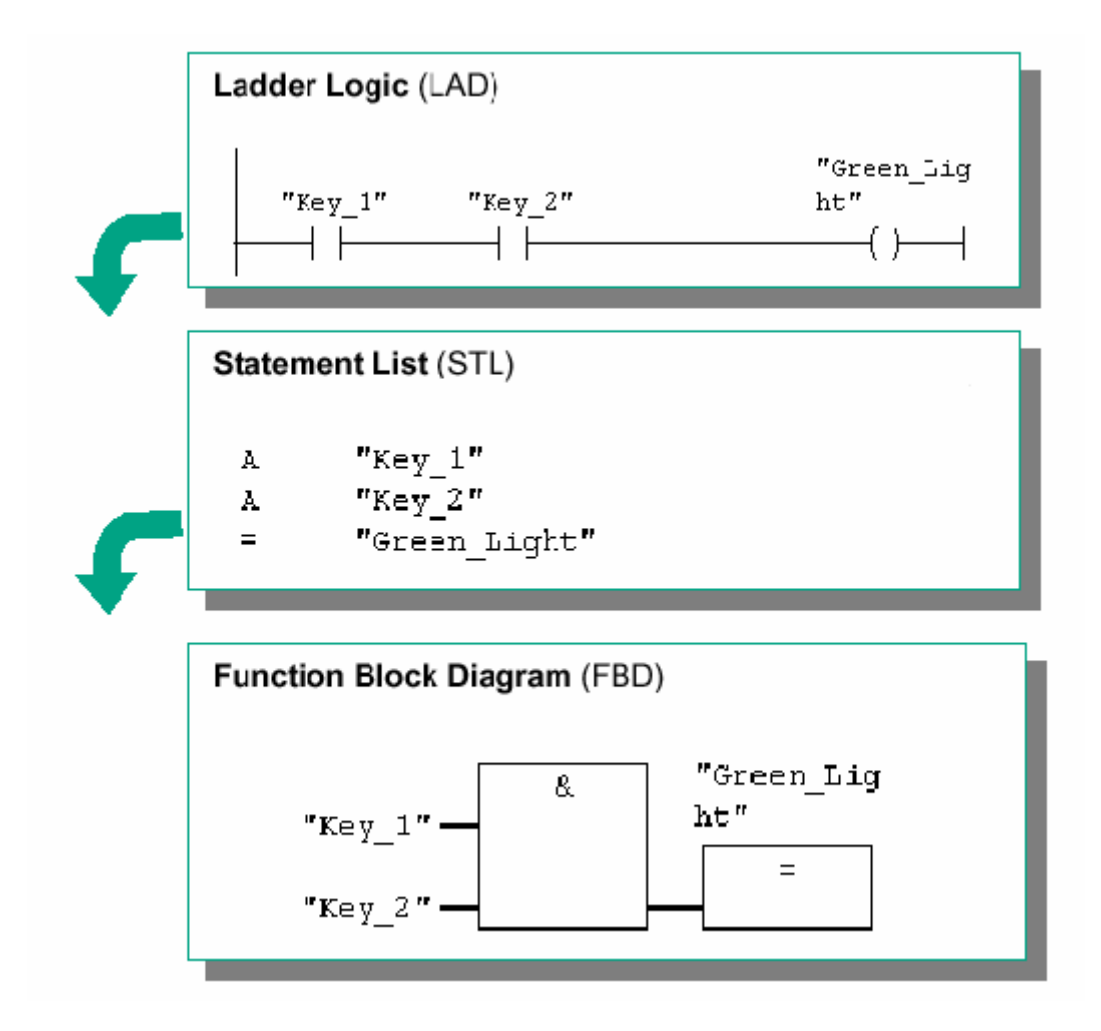

#### **للإحضب**

عملية اختيار الطريقة تتم خلال الشاشة الحوارية هذا من ناحية و تستطيع من ناحية أخري إن تغير الطريقة من إحدى قوائم البرنامج فيما بعد

لنقوم بعملية البرمجة اضغط مرتين علي 1OB حيث يفتح برنامج جديد من خلالـه سـنقوم بكتابة البرنامج و الشكل الآتي يوضح ذلك

#### **البرمجة باستخدام طريقة المخطط السلمي Diagram Lader In Progarming**

في الجزء الآتي سوف نقوم بعمل دائرة توالي ، ودائرة توازي ، و دائرة الإلغـاء و الإبقـاء بطريقة المخطط السلمي . **أولا دائرة توالي**

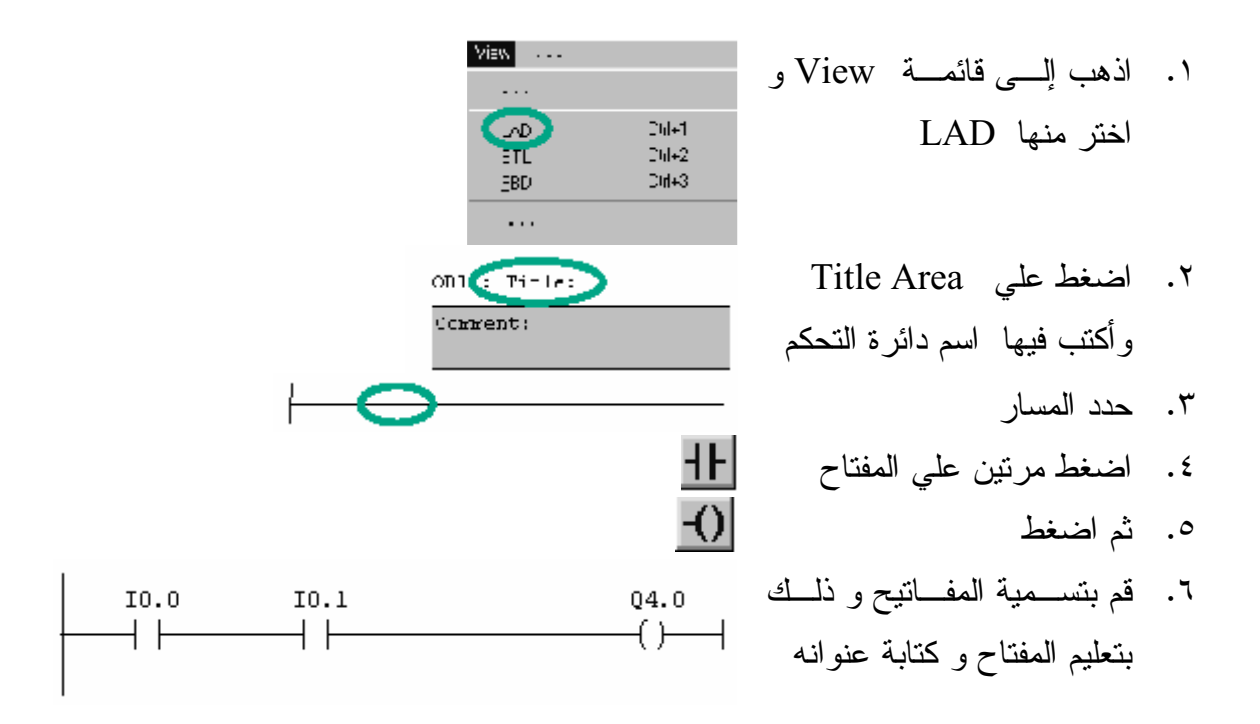

- **ثانيا دائرة التوازي** .١ اختر 1 Network
- .٢ ادرج فرع جديد .٣ ادرج مفتاح مفتوح و مخرج .٤ علم الخط العمودي القصير
	- .٥ ادرج فرع توازي .٦ ادرج مفتاح طبيعي مفتوح .٧ اغلق الفرع

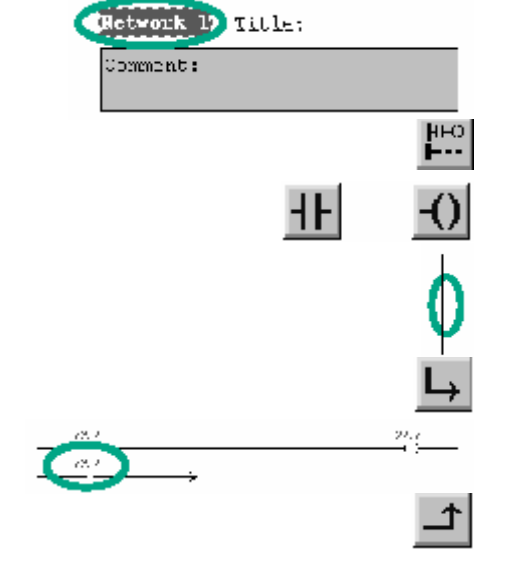

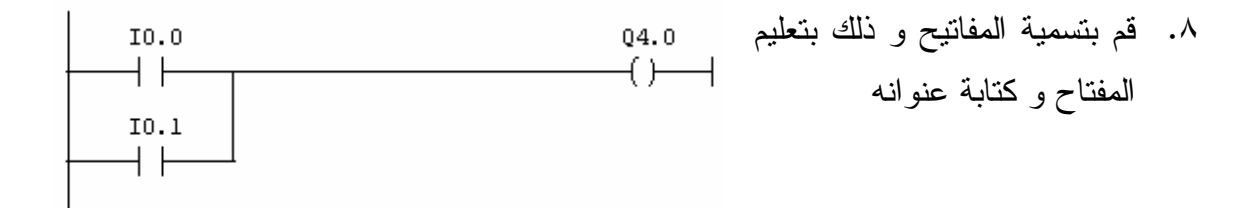

#### **ثالثا دائرة الإلغاء و الإبقاء**

- .١ ادرج شبكة جديدة
	- .٢ اختر المسار
- اذهب إلى قائمة Insert ثم اختر .٣ منها Elements Program ثم SR واختر Bit Logic اختر بالضغط علية مرتين

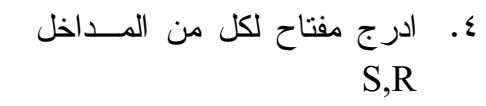

قم بتسمية المفاتيح و ذلك بتعليم .٥ المفتاح و كتابة عنوانه

ملاحظة :

لا تنسي أن تقوم بحفظ عملك

**البرمجة باستخدام قائمة الإجراءات List Statement In Programming** في هذا الجزء سوف نقوم بتوضيح كيف يتم كتابة الدوال المنطقية باستخدام قائمة الإجراءات

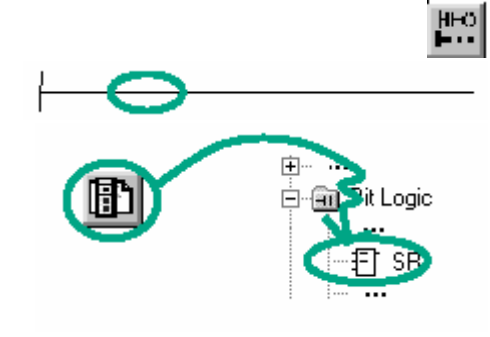

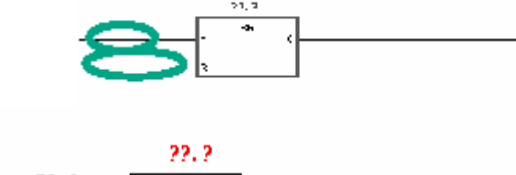

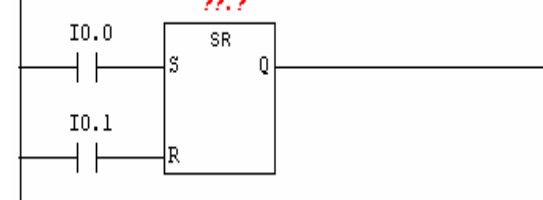

#### **أولا تعليمهِAND**

- اذهب إلى قائمة View و اختر .١ منها STL
	- اضغط علي Area Title .٢ وأكتب فيها اسم دائرة التحكم
- حــدد المنطقــة الأســفل .٣ التعليقcomment
- اكتب A واترك مسافة ثم أكتب.٤ العنوان وعند الانتهاء اضـغط مفتاح التنفيذ ENTER
	- .٥ ثم اكمل بطريقة مماثلة
		- **ثانيا تعليمه OR**
		- .١ اختر 1 Network
- ادرج شــبكة جديــدة و حــدد 2. المنطقة الأسفل التعليق
- اكتب O واترك مسافة ثم أكتب 0.0 I O .٣ العنوان وعند الانتهاء اضـغط مفتاح التنفيذ ENTER
	- .٤ ثم اكمل بطريقة مماثلة

**ثالثا تعليمه الإبقاء و الإلغاء** ادرج شــبكة جديــدة و حــدد .١المنطقة الأسفل التعليق

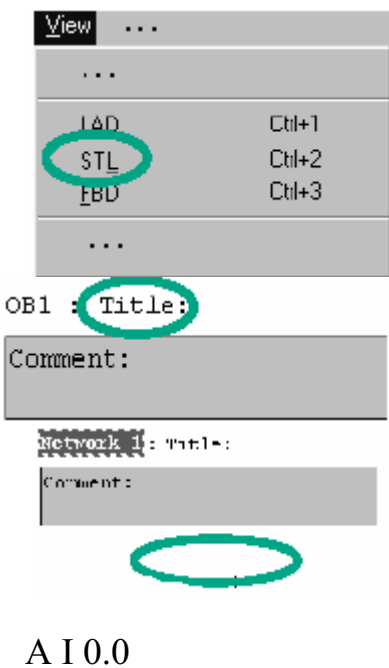

A I 0.1  $= Q 4.0$ 

Metwork 14 Intles

.<br>Comment:

O I 0.1  $= Q 4.0$ 

**A I 0.0** S Q 4.0 A I 0.1 اكتب ِA واترك مسافة ثم أكتب العنوان وعند الانتهاء اضـغط مفتاح التنفيذ ENTER ، ثـم اكتب S ثم اتبعه بـالعنوان ثـم اضغط ENTER ، ثم اكتب A ثم اتبعه بالعنوان ثـم اضـغط ENTER ، ثم اكتب R ثـم اتبعه بالعنوان .٢

**Programing In Function Block Diagram المنطقية البوابات بطريقة البرمجة** في الجزء التالي سوف نقوم بأذن االله ببرمجة كل من تعليم AND ، وتعليمه OR ، و تعليمه الإلغاء و الإبقاء

Cul+1

Ctrl+2

Ctrl+3

 $RQ$ 

Mew **Line**  $\ldots$ 

> -6D SJL.

 $-ED$ 

 $\bar{\mathbb{Z}}$  .

Network I: Title:

8.

OB1 Title:

Comment:

Comment:

أولا تعليمه AND اذهب إلى قائمة View و اختر .١ منها FBD

اضغط علي Area Title .٢ وأكتب فيها اسم دائرة التحكم

- حــدد المنطقــة الأســفل .٣ التعليقcomment
- 且 .٤ ادرج العنصرين الآتيين
- ليا خذ الشكل الآتي ، ثم الكتب .٥  $Q4.0$ العناوين .  $=$ 
	- لزيادة افرع الدخل للبوابة نحدد .٦ البوابة ثم مـن قائمـة الادوات نختار الرمز الاتي

ثانيا تعليمه OR

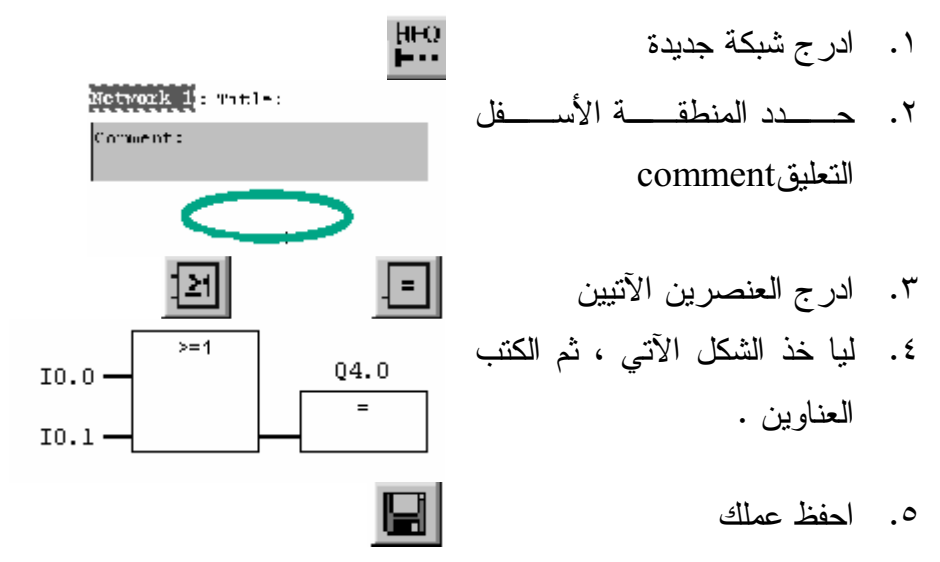

- ثالثا تعليمه الإبقاء و الإلغاء
- .١ ادرج شبكة جديدة
- حــدد المنطقــة الأســفل .٢ التعليقcomment
- اذهب إلى قائمة Insert ثم اختر .٣منها Elements Program ثم SR واختر Bit Logic اختر بالضغط علية مرتين
- $\mathop{\mathsf{H}\mathsf{F}\mathsf{O}}_\mathsf{F}$ Network 1: Title: .<br>Comment : 由 圃 **E** Gill Pit Logic 目 SB

द्ध

 $10.0 -$ 

 $I0.1$ 

国

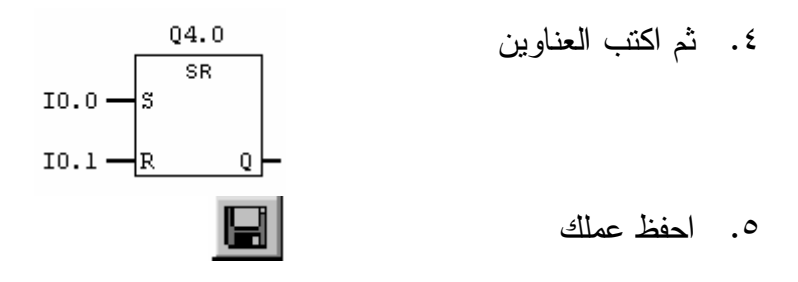

بهذا بينا كيفية كتابة التعليمات الثلاثة بطرق البرمجة الثلاثة .

**أمسئْ ئكادمئلث ائزةخخئل block Function ه blocks Data** block Function يندرج تحت (blocks organization (من ناحية تركيبية و هو عبـارة عن برنامج فرعي يتم استدعاءه مرة واحدة أو اكثر وذلك يتوقف علي طبيعة البرنامج المعد ، وكل المعاملات المتعلقة به تخزن في BLOCKS DATA و لعمل FB استعرض المجلد BLOCKS وقم بفتحة و اضغط بزر الماوس الأيمـن فـي الجانب الأيمن من البرنـامج و اختـر منهـا OBJECT NEW INSERT ثـم اختـر function blocks

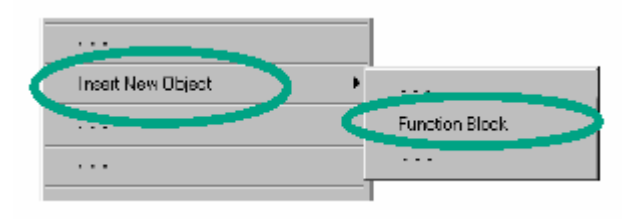

اضغط مرتين علي fb لتفتح خصائص تلك الكائن ، من خلال الصندوق الحواري الذي ظهر اختر طريقة البرمجة التي ستكتب فيها البرنامج وضع علامة أمام instance multiple ، ثم اضغط ok لتنفذ الأعدادات الجديدة حيث تلاحظ ان FB قد ادرج

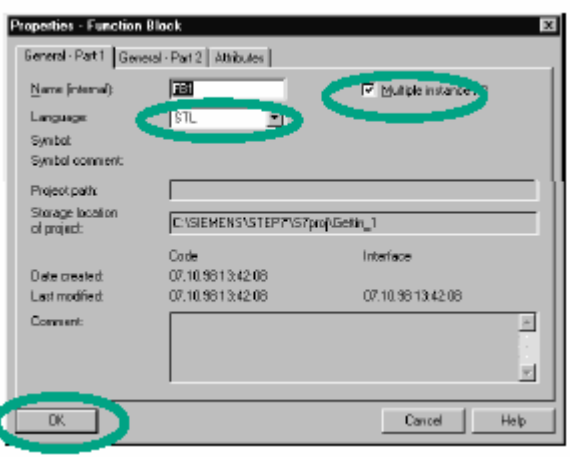

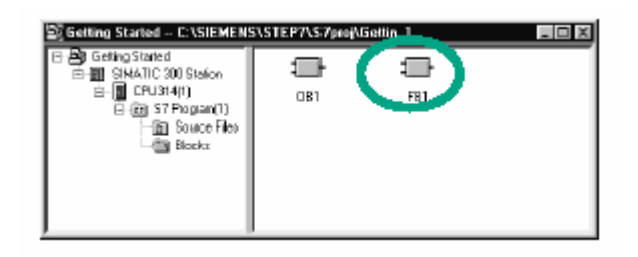

**أعخئخئة جهئذ Plc**

قبل عملية تحويل برنامج التحكم إلى وحـدة plc يجـب علينـا أن نعمـل إعـدادات لــ Hardware مثل وحدة التغذية و حدات الدخل و الخرج و منها نقول إن نقطة البداية هـي أن نفتح Simatic Manager تلاحظ في الجانب الأيمن هيكلية المشـروع ، افـتح المجلـد Station 300 Simatic تلاحظ ظهور الكائنين Hardware و313CPU

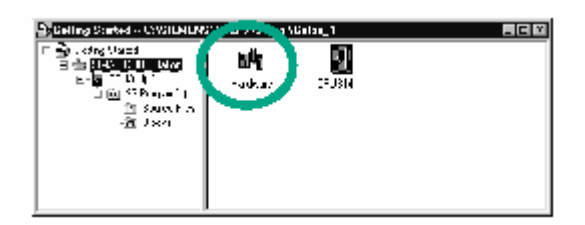

اضغط علي Hardware لفتحة لتتم من خلاله إعدادات وحدات جهـاز الـتحكم المنطقـي المبرمج ،نافدة Config HW تفتح وCPU الذي اخترته في بداية إنشاء المشروع

> لتحديد وحدة التغذية ، .١ $\overline{+}$   $\cdots$ 白图 SIMATIC 300 استعرض القائمة في الجانب الأيمن حتى تصل إلى PS3072A A2 307PS ثم اضغط عليه و اسحبه إلى فتحة التوسعة رقم ١

- 甲····<br>中**團** EIM∧T 0:300 لتحديــد وحــدة الــدخل ، .٢ TT @ 3M 300 **ம்** استعرض القائمة تجد مجلـد **中國 DI-300** اسمه SM-300 اختر منهـا محتصم السمه ال -300DI ثم اختر 321SM في وضعه DI16\*DC24V فتحة التوسعة رقم ٤
	- بطريقة مماثلـة اذهـب إلـى .٣ SM322 DD 0024070.20 300\_DO واختــر منهــا SM322 و DO16\*DC24V/0.5A اسحبه إلى فتحة التوسعة ٥ في النهاية اختر من قائمة .٤
		- Save And Compile File

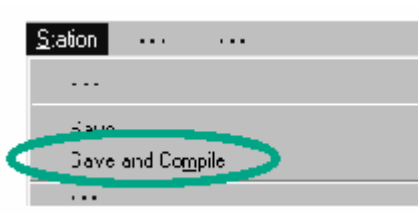

自 2010-00:

.٥ **غى ئكمهئيب ةحشك عكى ئكسقك ئلآةى**

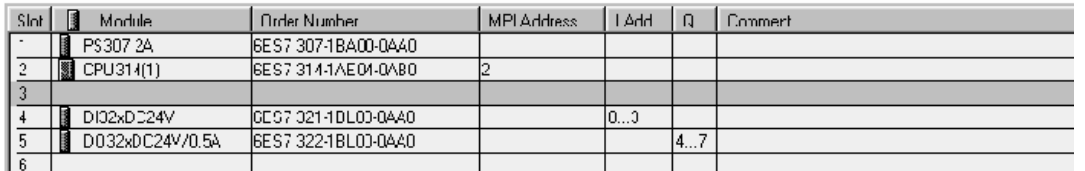

- ملاحظات -: .٦
- .١ فتحة التوسعة رقم ٣ تبقى فارغة .
- Digital Input اختصار DI .٢
- Digital Output اختصار DO .٣
	- .٤ 321SM رمز لوحدات الدخل
	- .٥ 322SM رمز لوحدات الخرج

#### **ملاحظات في البرمجة**

.١ اضافة Network جديدة في البرنامج نعلم عنوان Network السابقة لها ثم نضغط علي Insert ونختار منها الامر Network تظهر بعدها لنا دائرة جديدة فارغة .

.٢ لاعادة نسخ Network كاملة نعلم عنوان الدائرة المطلوب نسخها ثم نضغط علي قائمة Edit زنختار منها الامر Copy ثم نعلم عنوان الدائرة التي نريد رسم الدائرة التي نريد رسم الدائرة الجديدة ونختار من قائمة Edit الامر Past .

.٣ لمسح البرنامج الموجود في ذاكرة جهاز PLC نضع مفتاح التشغيل علي الوضع Stop ومن قائمة PLC علي الحاسوب نختار Reset/Clear . كما انه يمكن مسح البرنامج الموجود في ذاكرة جهاز PLC يدويا بوضع مفتاح التشغيل على الوضع MRES .

## **تحويل البرنامج و اختباره** Downloading and Debugging the Program

سنقوم الآن بتوضيح عملية تحويل البرنامج إلى وحدة PLC وكيفية اختباره

للقيام بعملية تنزيل البرنامج إلى الوحدة اتبع الخطوات الآتية :

- ٠١. صل جهاز Plc بو اسطة الكابل الخاص الذي يوصل الوحدة بمفند التسلسلي (com1) في الحاسب الالي .
- صل الوحدة بمصدر التغذية 220/110 فولت (يمكن تحديد جهد المصدر عن طريق مفتاح .٢ اختياروهو V220 ( .
	- شغل المفتاح الرئيسي والمفتـاح الخـاص .٣ بوحدة التغذية الداخلية .

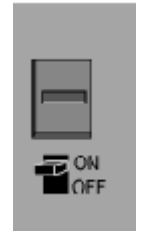

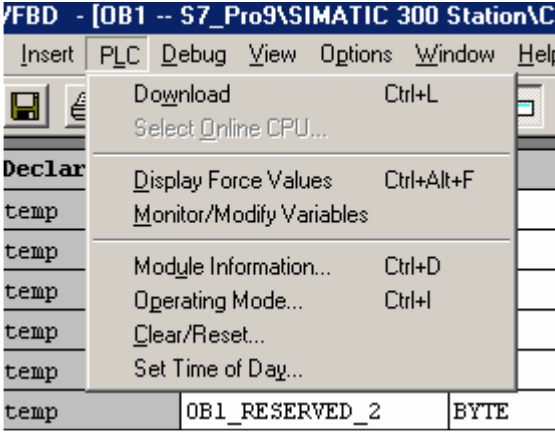

.٤ نختار الوضع stop ثم اذهب القائمـة plc واختر منها Download .

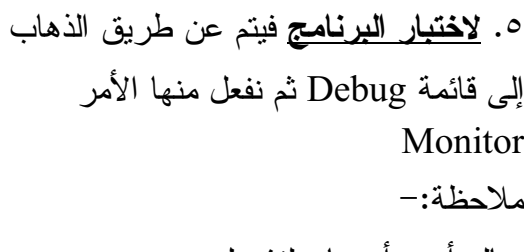

هناك أربع أوضاع لتشغيل هي

يلغــي) Memory Reset ) MRES .١ البرنامج المخزن و لعمل ذلك انتقل إلى الوضـــع MRES أبقه كذلك لمدة ٣ ثواني علي الأقل لغاية المبين الأحمر يومض ببطئ ، بعد ذلك أرخه ثـم عاود من جديد لتحركه إلى الوضـع MRES ، عندما تلاحظ انه يومض بسرعة عنـدها يكـون البرنامج المخزن قد أزيل . .٢ STOP عند هذا الوضع يتم إرسال البرنامج ويتم إيقاف تنفيذ البرنامج أيضا. .٣ الوضـع P-RUN,STOP عنـدهما يمكـن تنزيل البرنامج ولكن الفرق بينهما في أن الوضع P-RUN ينفذ البرنامج المنزل تلقائيا . .٤ الوضع RUN يسـتخدم فـي حالـة تنفيـذ البرنامج .

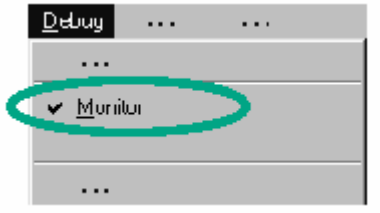

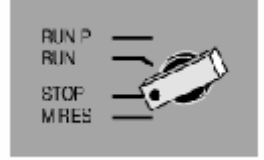

#### **استعادة البرنامج لقرائته أو تعديله**

لاستخراج البرنامج المخزن في جهاز الــ PLC أو المخزن فى ذاكرة الألة المراد صيانتها لقرائته أو تعديله نتبع الخطوات التالية -:

- .١ ننشأ ملف جديد بنفس إعدادات خطوات كتابة برنامج جديد حيث تظهر عندنا شاشـة مشابهة لشاشة كتابة البرنامج الجديد أو نعتمد علي الإعدادات الموجودة في الجهاز .
- .٢ نذهب إلى قائمة View ونختار منها الأمر Online حيث يظهر عنـدنا البرنـامج الموجود علي جهاز PLC و لكن بالاسم الذي اخترناه نحن في الإعدادات (أي بدون الاسم الأصلي للبرنامج ) ثم نضغط علي 1OB لفتحه وعمل التعديل المطلوب .

**تمرين ١** يوجد في أحد أنفاق القدس أربع مراوح لتهوية النفق و مطلوب تنفيذ برنامج التحكم بحيث أن يكون هناك ثلاث مصابيح بيان في غرفة التحكم الخاصة بالنفق و هـذه المصـابيح هـي : مصباح اخضر ويضئ عندما تكون المراوح كلها تعمل و مصباح اصفر يضئ عندما تكـون ثلاثة من المراوح من أربعة تعمل ومصباح أحمر يضئ عندما تكـون مـروحيتين أو اقـل يعملان فقط نفد هذا التمرين علي جهاز Plc .

**تمرين ٢** هناك مؤسسة يتخذ قرارها بناء علي نسبة اسهم الأعضاء و يتكون مجلس إدارة المؤسسة من ٤ أعضاء الأول ٤٠ % من اسهم المؤسسة و الثاني له ٢٠ % و الثالث له نسـبة ٢٠ % و لرابع له ١٠ % و تتم الموافقة علي القرار إذا حقق نسبة ٦٠ % حيث يأخـذ صـوت كـل عضو بنسبة أسهمه في المؤسسة مطلوب تنفيذ دائرة و برنامج التحكم اللازم بحيث يكون أمام كل عضو مفتاح يستخدمه لإعطاء راية في القرار و يكون المفتاح On في حالة الموافقة علي الفرار و يكون Off في حالة عدم الموافقة ة يكون هناك لوحتان متصدرة غرفة الاجتماع و لوحة خضراء تضئ في حالة موافقة الأعضاء علي القرار و لوحة حمراء تضئ فـي حالـة رفض الأعضاء جميعهم .

## **الفصل الثالث**

## **و حدة الربط بين جهاز PLC و جهاز الكمبيوتر**

هذه الوحدة عبارة عن كابل مزود بمحول خارجي (لا يحتاج إلى فتحة توسعة (slot PC (مما يمكنه ان يعمل أيضا علي أجهزة الحاسب الالي المحمول) تستخدم لربط نظـام 7S بجهـاز الكمبيوتر ، حيث يتم ربط جهاز الحاسب عن طريق المنفذ التسلسلي (1 com (وربط الجهـة الأخرى من الكابل بجهاز plc، وهذه الوحدة مزودة بمبينين إحداهما لإشـارة علـي وجـود اتصال ، و الآخر يضئ لحظة وجود نشاط أي لحظة إرسال البرنامج ، و الشكل الأتي يوضح ذلك .

**الفصل الرابع عناصر التمثيل و البرمجة**

المقصود بعناصر التشغيل هي العناصر المستخدمة في تمثيل دائرة التحكم المنطقي وهي .١ البوابات المنطقية – و المفاتيح NC , NO – ومسجلات العلامات . .٢ دائرة الإلغاء الإبقاء S/R . .٣ المزمنات . .٤ العدادات . وسوف نبدأ باستعراض هذه العناصر و كيفية تمثيلها و كيفية الاستفادة منها في دوائر التحكم

المنطقي المبرمج .

-١ البوابات المنطقية والمفاتيح NC ,NO فالمفاتيح التي نتعامل معها هي NC , NO وهي تظهر عند استخدام طريقة LAD أما البوابات فهي تظهر عند استخدام الـ FBD و هي بوابة & وبوابة OR وبوابة NOT وهي معروفة لدينا وقد سبق دراستها في مراحل سابقة .

-٢ مسجلات العلامات إنها من العناصر المساعدة في عملية البرمجة والتشغيل في عمليات التحكم المبرمج وهي تقوم بالواسطة لنقل حالات الدخل إلى الخرج . مسجلات العلامات هي أماكن موجودة في الذاكرة الخاصة بجهاز التحكم المنطقي المبرمج و يرمز لها بالرمز M . ويتم عنونتها ابتداء من المسجل 0 M إلى المسجل 255 M أما المسجل 0M) وأي مسجل من مسجلات العلامات ) يتكون من ٨ Bit وتكون كما يلي **M0** .0 .1 .2 .3 .4 .5 .6 .7

 $M0.0, M0.1, M0.2, M0.3, M0.4, M0.5, M0.6, M0.7$ لذلك فإننا لدينا ٨ علامات هي ويتكرر ذلك بالنسبة لباقي مسجلات العلامات كالأتي

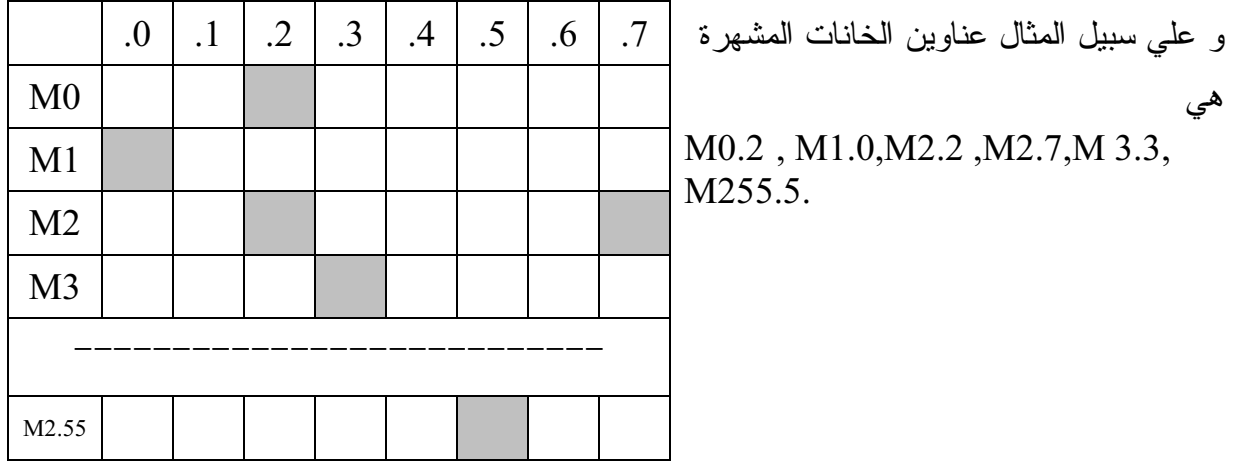

**ولتحويل الاستفادة منها، فمثلا لو لدينا الدائرة الآتية**

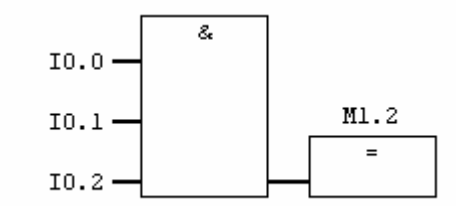

فهذا يعني عندما تكون كل دخول بوابة الـ & تساوي (١) فـان خانـة العلامـة 1.2M يسجل بها (١ ) وإذا كان خرج بوابة & (٠) فانه خانـة العلامـة 1.2M يسـجل بهـا (٠)ويمكن القول بأننا يمكن استخدام مسجلات العلامات لتخزين فيها "١" أو "٠" تبعا لحالـة استخدامها في دائرة التحكم .

> **مثال** اعد حل تمرين (١) و (٢) ص لاستخدام مسجلات العلامات

#### **-٢دائرة الإلغاء الإبقاء S/R**

هذه الدائرة تقوم علي دالتين هما دالة الإلغاء ودالة و الإبقاء **\_** دالة الإبقاء ( S-SET ( هي تحافظ علي حالة توصل الخرج في حالة إعطائها إشـارة [ حتى لو كانت هذه الإشارة المعطاة لها لفترة زمنية صغيرة جدا مثل استخدام المفتاح الضاغط حيث انه عند الضغط علبه يعطي إشارة ( 1 .e.i ( مما يجعـل s = ١ ( و يـتم توصـيل الخرج و عند الرفع عنه (عدم الضغط ) تلغي هذه الإشارة ( 0=s .e.i (ولكن دالة الإبقـاء تحافظ علي توصيل هذا الخرج ] .

**\_** أما دالة البقاء هي تلغي حالة التوصيل للخرج في حالة إعطاءها إشارة [حتى لـو كانـت الإشارة لفترة زمنية صغيرة مثل إشارة مفتاح الضاغط ] و تعرف دالة ( دائرة ) الإلغاء و الإبقاء بــ LATCH R/S وهي لها دخلين هما ضبط ( SET (واعادة ضبط ( RSEET (. وبناء علي حالة الدخلين يكون الخرج Q ويبقي هذا الخرج علي وضعة إلا أن يتغير وضـع الدخل S أو R مرة أخرى وجدول الحالة لها هو

RS LATCH

R/S Latch with set Priority

S/R Latch with reset Priority

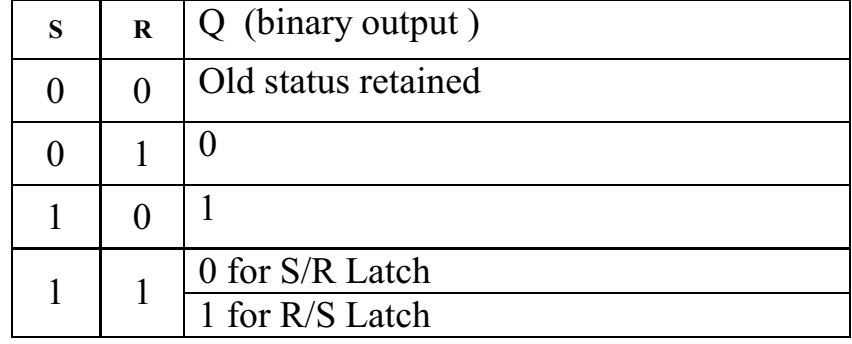

ونجد من الحالات أن عندما يكون 0=S , 0=R فان الخرج Q يكون علي حالته القديمة التي كان عليها أي إذا كانت 1=Q قبل أن نوضـع علي 0=S,R فان Q تبقي كما هي تساوي ١ بعد وضع 0=S,R .

 $S=0$ ,  $R=1$  >  $Q=0$ وهي تعني إن الخرج Q عندما تكون 1 =R 0,=S و لا يكون هناك خرج علي الدائرة ( الإلغاء )

S=1, R=0 > Q =1 وهي تعني إبقاء الخرج موجود عندما تكون 0=R 1,=S S=0, R=1 و هذه الحالة لها خرجين و هما إما 0=Q أي نلغي الخرج و نحصل علي هذا عندما نستخدم دائرة R/S أو 1=Q أي يبقي الخرج و نحصل علي هذا عندما نستخدم دائرة S/R وستضح التفاصيل عند استخدامه اكثر في الدوائر .

يوجد لدينا ثلاث خزانات تملأ بثلاث سوائل مختلفة و يتم ملئ هذه الخزانات عن طريق صمام حيث يوجد لكل خزان الصمام الخاص به ويوجد داخل كل خزان مجسان مجس علوي ويعطى إشارة إذا ارتفع السائل داخل الخزان اعلي منه و مجس سفلي إذا انخفض السائل في الخـزان إلى أقل منه و المطلوب تنفيذ دائرة التحكم بحيث يفتح كل صمام إذا وصل معدل السائل داخل الخزان الخاص به إلي اقل من المجس السفلي ويتم ملي الخزان ويغلق الصـمام إذا وصـل معدل السائل داخل الخزان به أعلي من المجس العلوي .

**تمرين ٣**

**ئكلذلمغغغغغغئة Timers**

إن من أهم عمليات التحكم هو التحكم التتابعي ويوجد في التحكم التابعي . تحكم تتتابعي يعتمد على الزمن. ويسمح لنما النظام باستخدام خمس أنواع منة المزمنات وسوف نستعرضهم جميعا لمعرفة الفرق بينهم .

و الزمنات لها مكان محجوز في الذاكرة ذاكرة CPU هذا المكان طوله 16 خلية لكل مزمن و عدد المزمنات تختلف من جهاز لأخر تبعا لنوعية المعالج المركزي ، ومع هذا في حالتنا يوجد 512 مزمن .

أما بالنسبة لزمن المزمن فيتم كتابته بإحدى الطريقتين الآتيتين ولك الحرية أخي في اختيار أي منها :

**-٠ ئكضديقب ئلآهكى**

S5T#aH\_bbM\_ccS\_ddMS الهيئة علي يكتب أن

حيث a عدد الساعات ، b الدقائق ، c الثواني ، d ميلي ثانية .

مثال

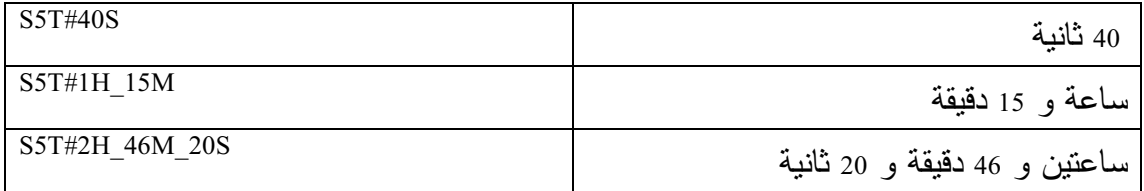

**-١ ئكضديقب ئكتئميب**

أن يكتب علي الهيئة wxyz#16#W حيث w المعامل ، xyz الزمن . حيث يتم ضرب المعامل في الزمن للحصول علي الزمن الحقيقي للمزمن ، أما المعامل فهو موضح بالجدول الأتي .

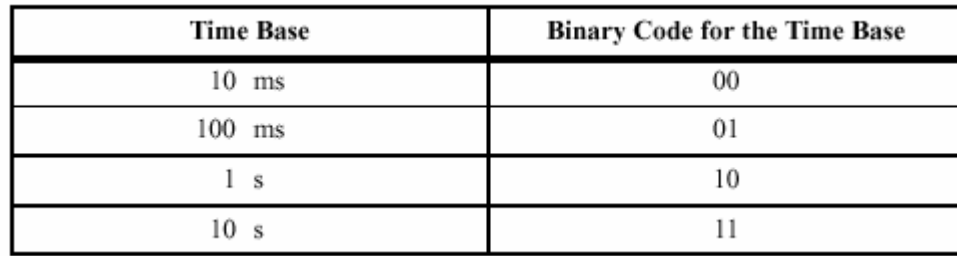

وكل مزمن له مفاتيح دخل ومفاتيح خرج . أما مفاتيح الدخل فهي : -1مفتاح بدء تشغيل المزمن S ليبدأ في الوظيفة الزمنية المطلوبة -2مفتاح إنهاء تأدية تشغيل المزمن R -2مفتاح القيمة الزمنية ????? = TV المطلوبة لتشغيل المزمن أما مفاتيح الخرج فهي : -4الخرج المراد تشغيله Q BI -5 BCD -6 وسنبدأ الآن في استعراض كل نوع من المزمنات وشرح الوسيلة الأساسية له .

## **1- Pulse Timer SP**

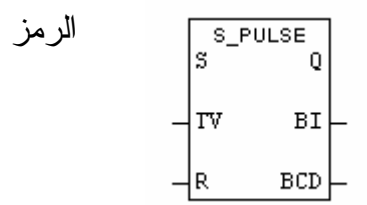

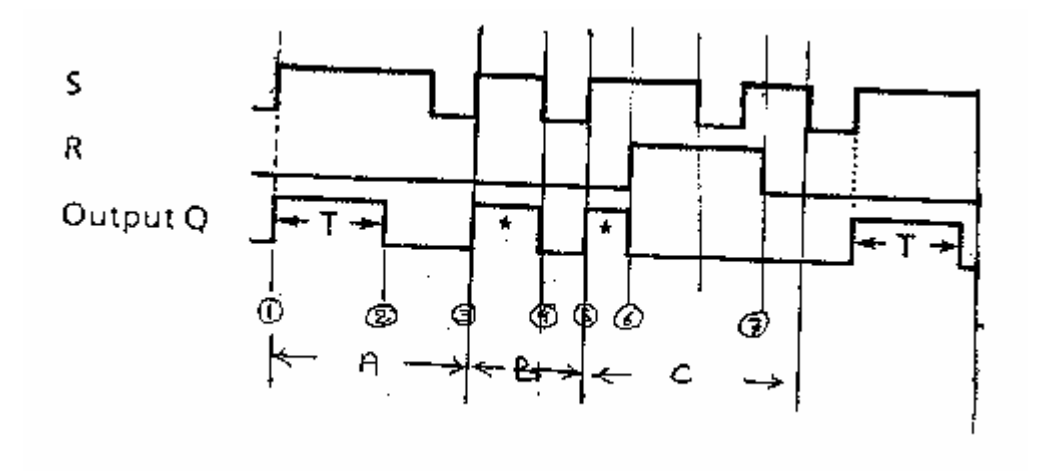

في هذا المزمن نجد أن : عند النقطة 1 وبعد تشغيل مفتاح S للمزمن يكون هناك خـرج Q ، ويسـتمر الخـرج Q بمقدار الفترة الزمنية T حيث أننا نحن اللذين نقوم بتحديد الفترة الزمنيـة عـن طريـق K ويستمر الخرج Q موجود وينتهي عند النقطة 2 بالرغم من أن مفتاح S ما زال يعمل . وعند النقطة 2 نجد إننا بدأنا في تشغيل مفتاح S وقبل انقضاء الفتـرة الزمنيـة T قمنـا بإغلاق المفتاح S ومع إغلاق S فان الخرج Q أصبح = صفر أي لا يوجد خرج وذلك عن النقطة 4 . عند النقط ة 5 بدأنا في تشغيل المفتاح S وبدا المزمن يعمل ولكن عند النقطـة 6 اشـتغل المفتاح R فحول الخرج Q إلى صفر مباشرة بالرغم من أن الــ S فـي الوضـع ON

ونستنتج أن المفتاح R إذا كان ON فان الخرج مباشرة يكونOFF عند النقطة 7 نجد أن بعد أن تم وضع المفتاح R في الوضع OFF بالرغم من أن مفتاح S في الوضع ON فان الخرج ما زال = صفر . وللحصول علي خرج لا بد من تغير مفتاح S من ON إلى OFF ثم ON مرة ثانية كي يبدأ المزمن في إخراج خرج .

#### **2-Extended Pulse Timer SE**

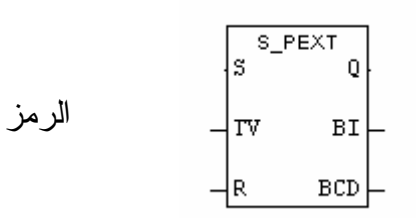

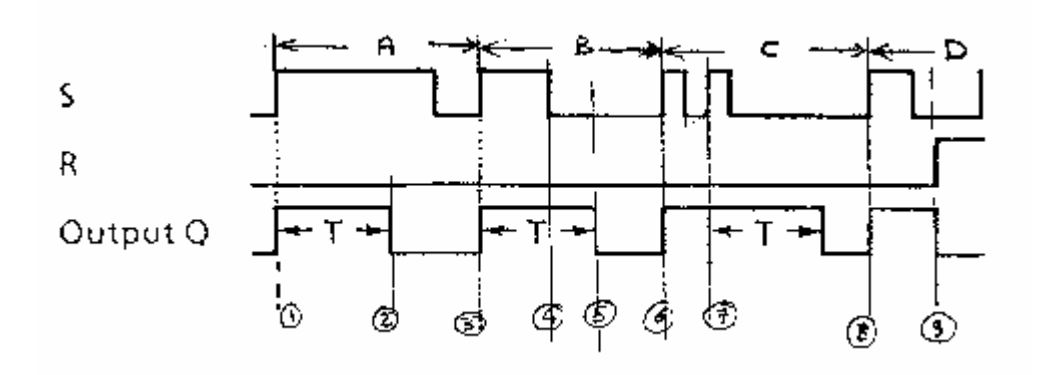

في هذا المزمن نجد أن : عند النقطة 1 عند وضع مفتاح S في الوضع ON يبدأ المزمن يعمل ويعطي الخرج Q ويستمر هذا الخرج لفترة زمنية T التي يتم تحديدها عن طريق KT وينتهي الخرج عـن النقطة 2 بعد انتهاء المزمن T بالرغم من استمرار ON = S. عند النقطة 2 يكون S في الوضع ON ويبدأ المزمن في إعطاء خرج ولكن عند النقطـة 4 نضع الـ S في الوضع OFF ولكن ما زال الخرج Q موجود ويستمر الفترة الزمنية T وينتهي عند النقطة 5 دون التأثر بان الـ S علي الوضع OFF . \_ عند النقطة 6 نضع S في الوضع ON فبدا المزمن في العمل واعطاء خرج وتغيـر وضع الـ S إلى OFF ثم إلي IN مرة أخري فنجد أن المزمن يبدأ حساب الفترة الزمنية ابتداء من أخر مرة ثم وضع المفتاح S علي الوضع ON. عند الوضع 8 نضع S في الوضع ON فيبدأ المزمن في العمل واخراج خرج إذا أن يتم وضع المفتاح R في الوضع ON فيصبح الخرج = صفر مباشرة وذلك عند النقطة 9 .

**3- On Delay Timer SD**

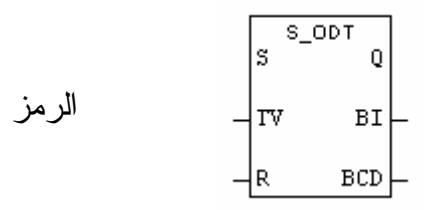

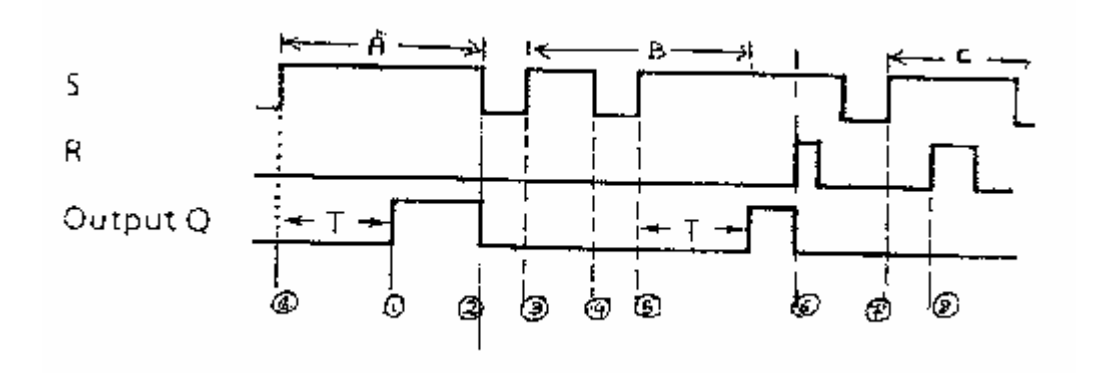

في هذا المزمن نجد أن : عند النقطة 0 نفع مفتاح S في الوضع ON و نجد ان الخرج لا يبدأ إلا عند النقطة 1 وبعـد مرور الفترة الزمنية المحددة غلي الطرف TVيستمر الخرج يعمل إلى أن يتم تحويل S إلـى OFF فينفصل الخرج وذلك عند النقطة 2 عند النقطة 2 تم وضع المفتاح S في الوضع ON ثم عند النقطة 4 ثم تغيير وضع المفتاح إلى الوضع إلى الوضع OFF ولكن لم تمر الفترة الزمنية المحددة و بالتالي لم يكن هناك خرج و عند النقطة 5 ثم اعادة المفتاح S إلى الوضع ON ويبدأ المزمن في العمل و يعطي خرج بعد الفترة الزمنية T عند النقطة 6 نجد انه بالرغم من أن المفتاح S علي الوضع ON ويوجد خرج إلا انـه بعـد تشغيل المفتاح R فان الخرج بصل مباشرة إلى القيمة 0

عند النقطة 7 ثم تشغيل المفتاحS وقبل انقضاء الفترة الزمنية T ثم تشغيل مفتـاح الــ R فبالتالي لن يخرج لان R يجعل الخرج يساوي 0

#### **4-Retentive ON Delay Timer SS**

$$
\begin{array}{ccc}\n & & & \n & \text{S-ODTS} \\
& & & \n & \text{S} \\
& & & \n & \text{S} \\
& & & \n & \text{S} \\
& & & \n & \text{S} \\
& & & \n & \text{S} \\
& & & \n & \text{S} \\
& & & \n & \text{S} \\
& & & \n & \text{S} \\
& & & & \n & \text{S} \\
& & & & \n & \text{S} \\
& & & & \n & \text{S} \\
& & & & \n & \text{S} \\
& & & & \n & \text{S} \\
& & & & \n & \text{S} \\
& & & & \n & \text{S} \\
& & & & \n & \text{S} \\
& & & & \n & \text{S} \\
& & & & \n & \text{S} \\
& & & & \n & \text{S} \\
& & & & \n & \text{S} \\
& & & & \n & \text{S} \\
& & & & \n & \text{S} \\
& & & & \n & \text{S} \\
& & & & \n & \text{S} \\
& & & & \n & \text{S} \\
& & & & \n & \text{S} \\
& & & & \n & \text{S} \\
& & & & \n & \text{S} \\
& & & & \n & \text{S} \\
& & & & \n & \text{S} \\
& & & & \n & \text{S} \\
& & & & \n & \text{S} \\
& & & & \n & \text{S} \\
& & & & \n & \text{S} \\
& & & & \n & \text{S} \\
& & & & \n & \text{S} \\
& & & & \n & \text{S} \\
& & & & \n & \text{S} \\
& & & & \n & \text{S} \\
& & & & \n & \text{S} \\
& & & & \n & \text{S} \\
& & & & \n & \text{S} \\
& & & & \n & \text{S} \\
& & & & \n & \text{S} \\
& & & & \n & \text{S} \\
& & & & \n & \text{S} \\
& & & & \n & \text{S} \\
& & & & \n & \text{S} \\
& & & & \n & \text{S} \\
& & & & \n & \text{S} \\
& & & & \n & \text{S} \\
& & & & \n & \text{S} \\
& & & & \n & \text{S} \\
& & & & \n & \text{S} \\
& & & & \n & \text{S} \\
& & & & \n & \text{S} \\
& & & & \n & \text{S} \\
& & & &
$$

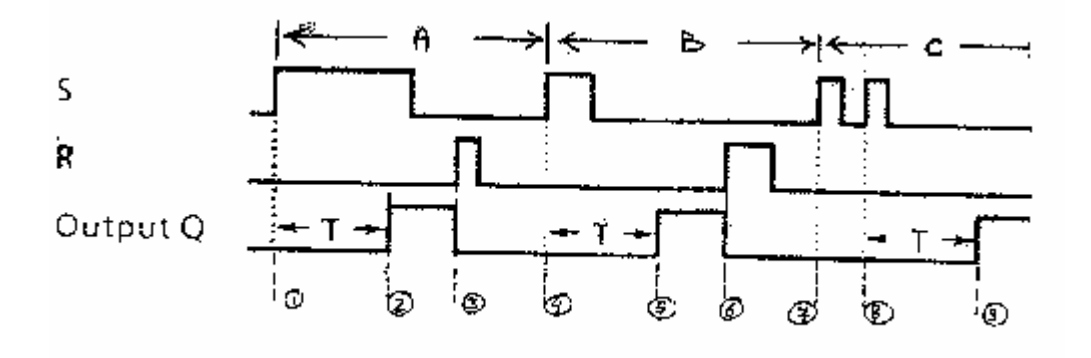

وفي هذا المزمن نجد أن : عند النقطة 1 نضع المفتاح s في الوضع ON ويبدأ المزمن يعمل حتى تنقضي الفترة الزمنية t المحددة علي الطرف kV وبعدها يعطي خرج وذلك عن النقطة 2 ونجد انه من الغم من ان المفتاح S تغير إلى الوضع OFF فان الخرج ما الموجود ولا يقـف الخـرج إلا عنـد التشغيل المفتاح r وذلك عند النقطة 2 عند النقطة 4 نضع المفتاح s في الوضع ON ويبدأ المزمن في العمل و بالرغم من أننا غير المفتاح إلى OFF إلا ان المزمن يعمل و لا يقف إلا عند تشغيل مفتاح r وذلك عند النقطة 6 عند النقطة 7 نضع المفتاح S في الوضع ON ثم تتم تغيره إلى OFF و إعادتـه إلـى ON مرة أخري عند النقطة 8 و نجد ان المزمن بدأ يعد من النقطة 7 ولكن يقف ويبدأ عـد مـرة أخري من النقطة 8 ويعطي خرج بعد انقضاء الفترة الزمنية T

## **5-Off Delay Timer**

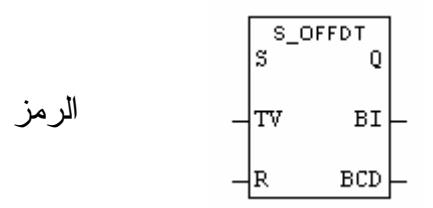

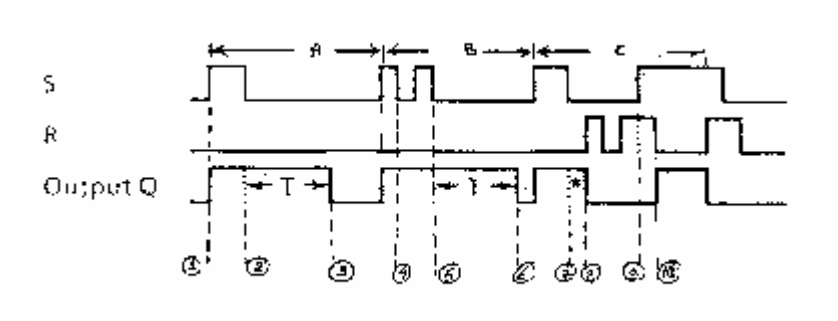

و يعرف باسم مسجل تأخير إيقاف وفي هذا المزمن نجد أن المفتاح S تم وضعه علي الوضع ON وتبع ذلك وجود خرج و لكن عند النقطة 2 نجد إن المفتاح S إلى الوضع OFF ولكن عند النقطة 2 نجد إن تغير المفتاح S إلى الوضع OFF ولكن الخرج مستمر موجود ويستمر الخرج فتـرة زمنيـة قـدرها T وتحسب من لحظة وضع المفتاح S في الوضع OFF وبعد الفترة T يصبح الخرج مساوي لـ 0 وذلك عند النقطة 2 عند النقطة 4 نجد إننا ضعنا المفتاح S في الوضع OFF فيبدأ المزمن يعمل ولكننا غيرنـا وضع المفتاح S إلى الوضع ON فوقف المزمن ويبدأ يعمل مرة أخري عندما نغير الـ S إلى الوضع OFF وذلك عند النقطة 5 ويبدأ يحسب t من عند هذه اللحظة عند النقطة 7 تم وضع الـ S في الوضع OFF و اخرج ما زال موجود و المزمن بدأ يحسب الفترة الزمنية T و لكن فجا تم وضع المفتاح R في الوضع ONفحول الخرج إلـى 0 عنـد النقطة 8

عند النقطة 9 تم وضع الـ S علي ON و لكن ما زال R علي ON فلذلك لا يوجد خرج و لكن بمجرد وضع الـ R علي OFF يظهر لنا خرج كما هو عند النقطة 10 ويمكن تلخيص الأنواع الخمسة السالفة الذكر بالشكل التي

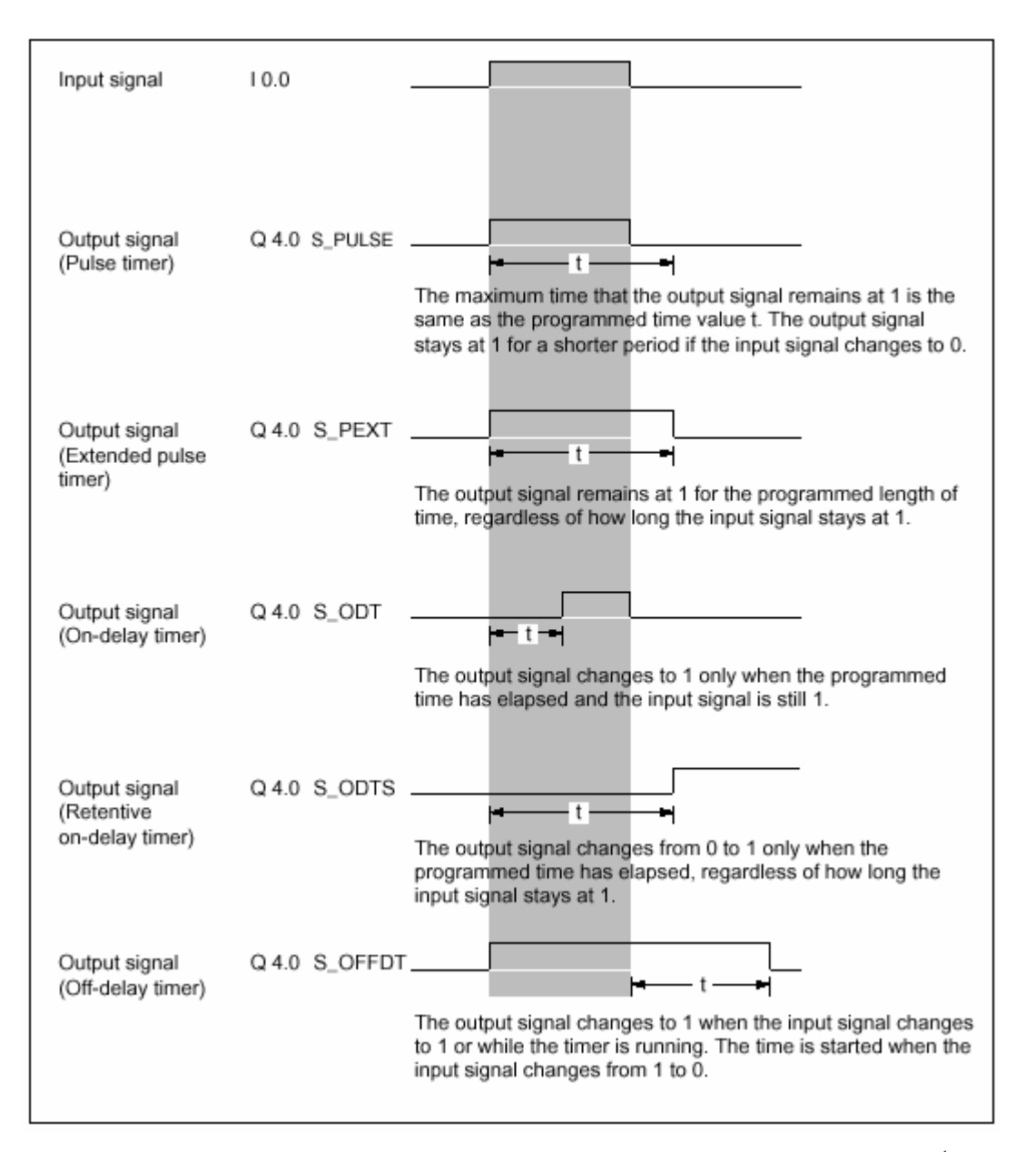

تمرين ٤

محرك حثي ثلاثي الأوجه يعمل نجمة دلتا ويراد تشغيله بحيث يعمل أولا نجمة لتقليل تيـار البدء و بعد فترة زمنية ٦ ثواني يتم تحويله إلى دلتا عن طريق مزمن و مطلوب تنفيذ الدائرة المبرمجة اللازمة لتحقيق ذلك مستخدما مصهر لحماية الدائرة و قاطع حراري و ضاغط تشغيل و ضاغط إيقاف .

#### **ئكعخئخئة Counters**

العدادات لها مكان محجوز في الذاكرة ( ذاكرة cpu ( وهذا المكان طواه ١٦ خلية لكل عـداد وعدد العدادات يختلف من جهاز لآخر تبعا لنوعية المعالج المركزي ومع هذا في حالتنا يوجد ٢٥٦ عداد وقيمة العداد تتراوح ما بين 0–999 ، أما بالنسبة لقيمة العداد فيتم كتابته بالطريقة الآتية

xxx#C حيث xxx تتراوح ما بين 0–999 ، ومع هذا فان هذا النظام يدعم ثلاثة أنواع مـن العدادات سنسردها بالتفصيل

**-١ عداد تصاعدي / تنازلي counter Down -UP**

الرمز

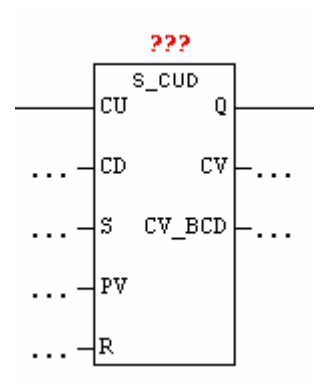

عند وضع قيمة منطقية ١ علي المدخل s للعداد يبدأ العداد في العمل بتحميله القيمة علي الطرف pv أما عند وضع قيمة منطقية ١ علي الطرف R فان العداد يتوقف عن العمـل و بذلك تكون القيمة pv تساوي الصفر

هذا بالنسبة لتشغيل العداد و إبقائه أما بالنسبة لتحديد طبيعة عملة هل يعمل تصاعدي ، هل يعمل تنازلي فهذا يعتمد علي القيمة المنطقية علي كن من الطرفين cd , cu ، فـإذا أتـت علي الطرف cu فان العداد يتزايد بمقدار واحد صحيح أما إذا أتت علي الطرف cd فـان العداد يتناقص بمقدار واحد صحيح أما إذا أتت علي الطرفين معا قيمة منطقيـة ١ فـان العداد لا يعمل ، بالنسبة لخرج العداد Q طالما كان pv اكبر من الصفر تكون نتيجته on وعندما تساوي الصفر تكون نتيجته off فلو أخذنا علي سبيل المثال الدائرة الآتية

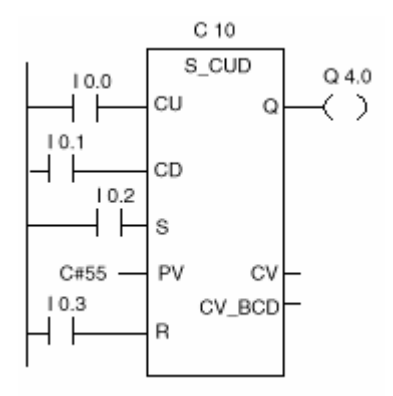

حيث نجد عند تحول المفتاح 0.2 I يعمل العداد c١ 0 بتهيئته القيمة 55 وعندما يتحـول المفتاح 0.0i

من لوضع off إلى الوضع on يتزايد العداد بمقدار واحد صحيح ما عدا عنـدما تكـون القيمة pv تساوي 999 و عندما يتحول المفتاح 0. I ١ من الوضع off إلـى الوضـع on يتناقص العداد بمقدار واحد صحيح ما عدا عندما تكون قيمة pv تساوي الصفر أما إذا تحول وضع المفتاح 0.3 I فان العداد يتوقف عن العمـل ، والقيمـة pv تسـاوي الصفر ( تصفير العداد من جديد ) أما بالنسبة لمخرج العداد 4.0 Q فانه يعطى on طالما كان العداد لا يساوي الصفر ويعطى off عندما يساوي الصقر . م// اسم العداد 10C.

**-١ عداد تصاعدي counter up**

الرمز

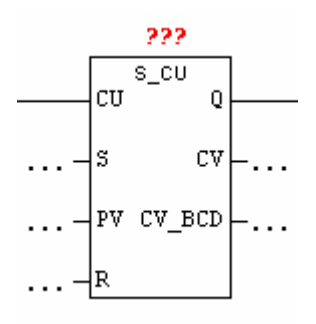

عند وضع قيمة منطقية علي الطرف s فان العداد يبدأ في العمل بإعطائه القيمة pv وبإعطائه قيمة منطقية علي الطرف R فان العداد يتوقف عن العمل ( تصفير العداد ) ، وعند وضـع قيمة منطقية ١ علي الطرف cu فان العداد يتزايد عن العمل بمقدار واحد ، وتكـون نتيجـة المخرج Q on في حالة قيمة pv لا تساوي الصفر وتكون نتيجته off فـي حالـة قيمـة pv تساوي صفر .

ولو أخذنا علي سبيل المثال الدائرة الآتية

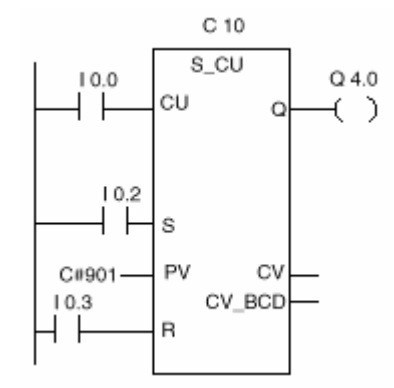

ولتشغيل العداد نحول وضع المفتاح من الوضع off إلى الوضع on حيث نحمل العداد القيمـة 901 و قيمة العداد تتزايد بمقدار واحد لغاية عندما يصل القيمة 999 ، لإيقاف العـداد نحـول وضع المفتاح 0.3 I من الوضع off إلى الوضع on ، وخرج العداد يساوي قيمة منطقية ذ 1 طالما لا يساوي pv الصفر .

**-٢عداد تنازلي counter Down**

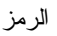

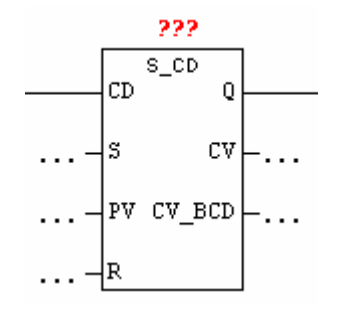

عند وضع قيمة منطقية علي الطرف s فان العداد يبدأ في العمل بإعطائه القيمة pv وبإعطائه قيمة منطقية علي الطرف R فان العداد يتوقف عن العمل ( تصفير العداد ) ، وعند وضـع قيمة منطقية ١ علي الطرف cd فان العداد يتناقص عن العمل بمقدار واحد ، وتكون نتيجـة المخرج Q on في حالة قيمة pv لا تساوي الصفر وتكون نتيجته off فـي حالـة قيمـة pv تساوي صفر . ولو أخذنا علي سبيل المثال الدائرة الآتية

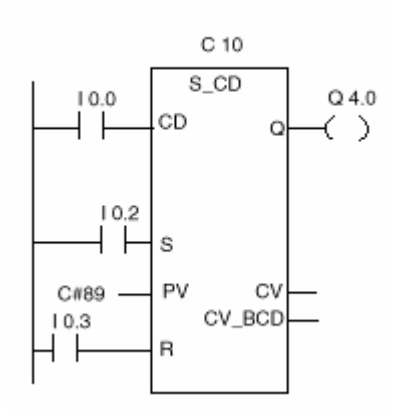

ولتشغيل العداد نحول وضع المفتاح من الوضع off إلى الوضع on حيث نحمل العداد القيمـة 89 و قيمة العداد تتناقص بمقدار واحد لغاية عندما يصل القيمة الصفر ، لإيقاف العداد نحول وضع المفتاح 0.3 I من الوضع off إلى الوضع on ، وخرج العداد يساوي قيمة منطقيـة 1 طالما لا يساوي pv الصفر .

#### **Comparison instruction المقارنات**

النظام الذي لدينا يدعم ثلاثة أنواع من المقارنات وهي compare double instruction compare flouting point numbers compare integer

وسوف نتناولها بالترتيب

#### **compare integer -١**

تعليمه integer compare تعمل علي مقارنة بين عددين صحيحين طول كل عدد 16 خليـة ، تلك التعليمية تجري عملية مقارنة بين مدخل 1IN و 2IN حسب طبيعة المقارن الذي اختارتـه فإذا تحقق الدالة أو التعليمية فان نتيجة المقارن تكون القيمة المنطقية 1 ، و الجـدول التـالي يبين \_\_\_\_\_

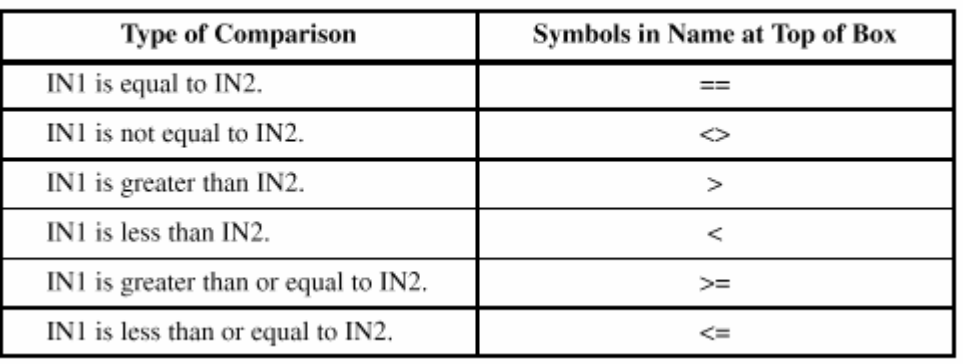

Types of Comparisons for Integers

الرمز

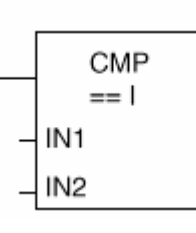

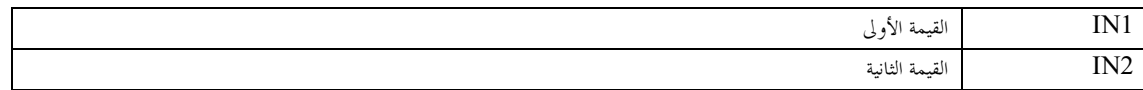

ولتوضيح فكرة هذا المقارن دعنا نري هذا المثال

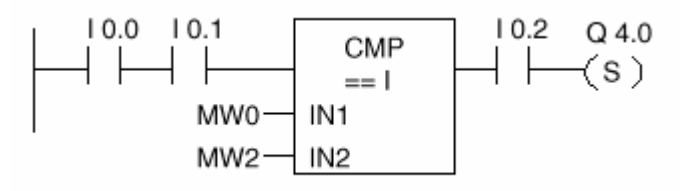

المخرج 4.0Q يكون في حالة on إذا تحققت الشروط الآتية -: -١ المفتاحين 0.1 I 0.0,I في حالة ON -٢ 2Mw=0MW ) قيمة المفتاحين في الذاكرة . -٣ المفتاح 0.2 I في حالة on .

#### **Compare Double Integer -٢**

تعليمه integer double compare تعمل علي مقارنة بين عددين صحيحين طول كل عـدد 32 خلية ، تلك التعليمية تجري عملية مقارنة بين مدخل 1IN و 2IN حسب طبيعة المقارن الـذي اختارته فإذا تحقق الدالة أو التعليمية فان نتيجة المقارن تكون القيمة المنطقية 1 .

الرمز

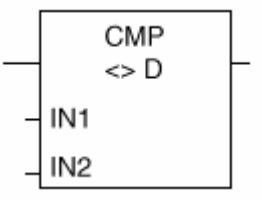

و لمزيد من الإيضاح دعنا نري هذا المثال

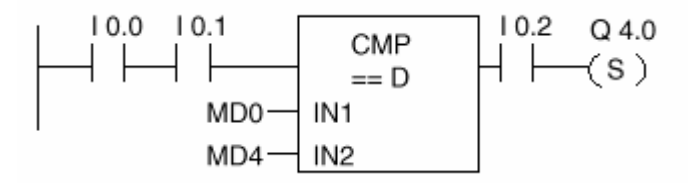

المخرج 4.0Q يكون في حالة on إذا تحققت الشروط الآتية -: -٤ المفتاحين 0.1 I 0.0,I في حالة ON -٥ 4Mw=0MW ) قيمة المفتاحين في الذاكرة . -٦ المفتاح 0.2 I في حالة on .

#### **Compare Flouting Point Numbers-٣**

تعليمه compare flouting point numbers تعمل علي مقارنة بين عددين حقيقيين ، تلـك التعليميـــة تجري عملية مقارنة بين مدخل 1IN و 2IN حسب طبيعة المقارن الذي اختارته فـإذا تحقـق الدالة أو التعليمية فان نتيجة المقارن تكون القيمة المنطقية 1 .

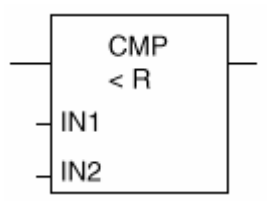

و لمزيد من الإيضاح دعنا نري هذا المثال

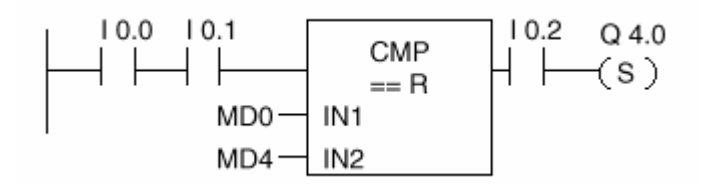

المخرج 4.0Q يكون في حالة on إذا تحققت الشروط الآتية -: -٧ المفتاحين 0.1 I 0.0,I في حالة ON -٨ 4Mw=0MW ) قيمة المفتاحين في الذاكرة . -٩ المفتاح 0.2 I في حالة on .